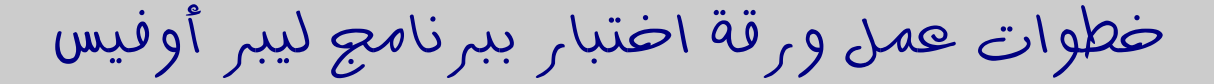

Libre office Writer

من الألف إلى الياء

نسخة محسنة

إعداد : ابو عبدالرحمن أحمد عبد الله منصور العطاب

[Email@hostname.com](mailto:Email@server.com)

هذا المستند خاضع لترخيص FDL

GNU Free Documentation License

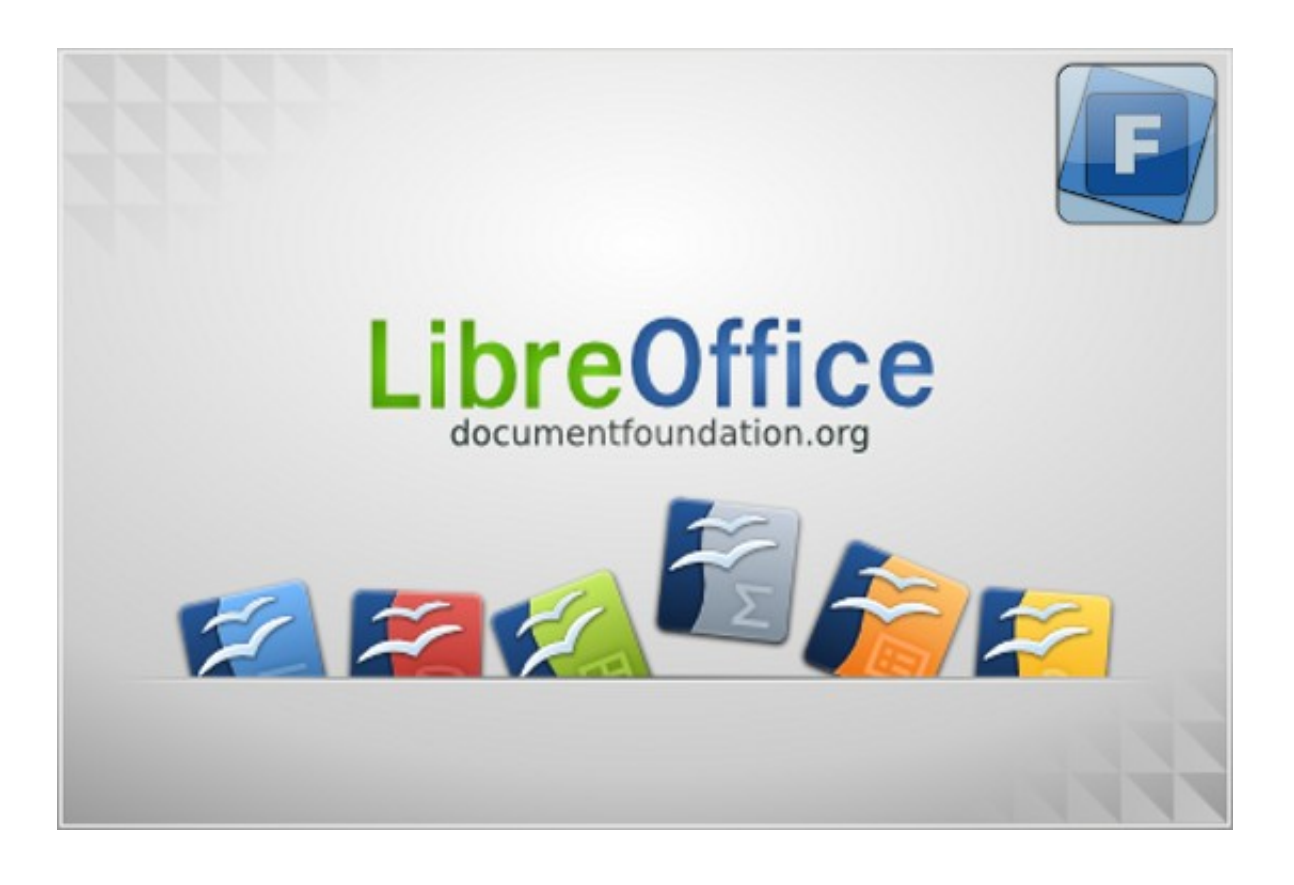

# بسم الله الرحمن الرحيم

الحمد لله رب العالمين ، والصلاة والسلام على اشرف المرسلين سيدنا محمد و على أله وصحبه وسلم . وبعد .

إنني ومن خلال رغبتي في التعامل مع البرامج الحرة والمفتوحة المصدر أردت أن أعمل هذا العمل اليسـير ، وذلك مبادر ة مني في خدمة وإضافة شيء لمن أحب المصادر الحر ة .

أرجوا من الله تعالى أن أكون قد وفقت في هذا العمل لما أرجوه .

ملحوظة : هذه الوثيقة قمت بها من خلال برنامج ليبر أوفيس LibreOffice Writer النسخة العربيـة علـي منصة ويندوز xp ، وأقدم شكري لكل من ساهم بتعريب هذا البرنامج الرائسع ، كمـا أرجـوا مـن كـل مـن لــه معرفة جيدة باللغة الإنكليزية أن يساهم في الترجمة إلى لغتنا الأم لنسهم في صناعة الغد المشرق بإذن الله . وقد تعمدت في هذا الدرس أن أقوم بعمل مشروع صغير عملي ، وهو إنشاء ورقة اختبار ، لأنني ومـن خلال دراستي للحاسب الآلي وجدت أن الدراسة مـن خلال هكـذا دروس تكـون الفائـدة فيهـا كـبيرة وفعالــة ، عكس المدروس التبي يكون فيها الشرح مقسم علىي شكل أبـوب وفصـول ، وربمـا أكمـل الطـالب الـدورة وليـس باستطاعته عمل مذكر ة أو ورقة اختبار بصور ة جيد ة .

> عنوان الوثيقة : **خطوات عمل ورقة اختبار ببرنامج ليبر أوفيس من اللف إلى الياء .** كما هو موضح في التالي :

**الجمهورية اليمنية** وزار ة التربية والتعليم

**مكتب التربية والتعليم م / إب** الدار ة التعليمية بمديرية الظهار

**مدرسة النهضة الثانوية**

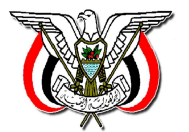

المادة : جغرافية الإنسان والبيئة الصف : العاشر الزمن : ساعتين

aaa

اختبار نهاية الفصل الدراسي الأول للعام .<br>الدراسي ٢٠٠٨ ــ ٢٠٠٩م

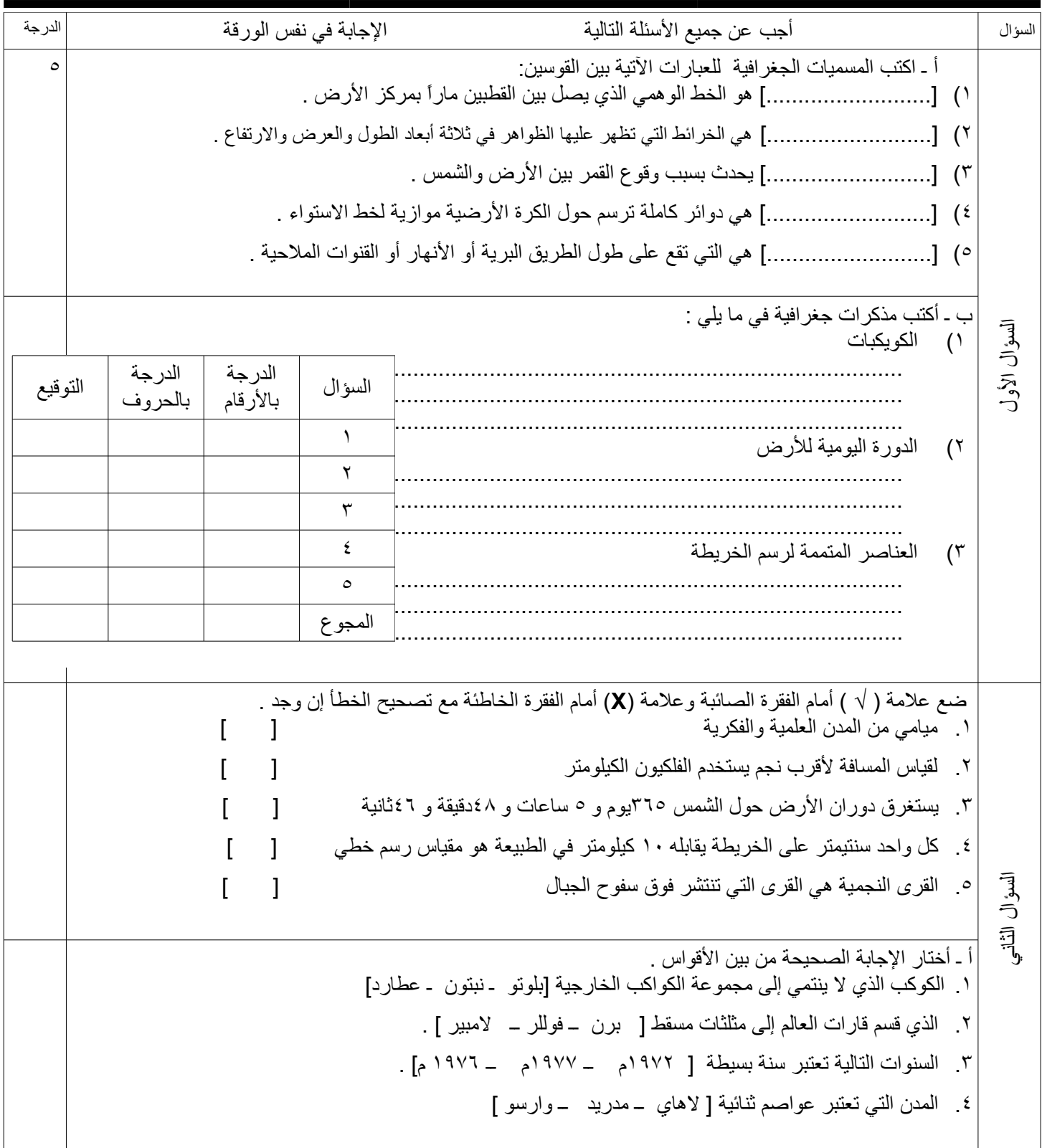

للئسئلة بقية في الصفحة الثانية

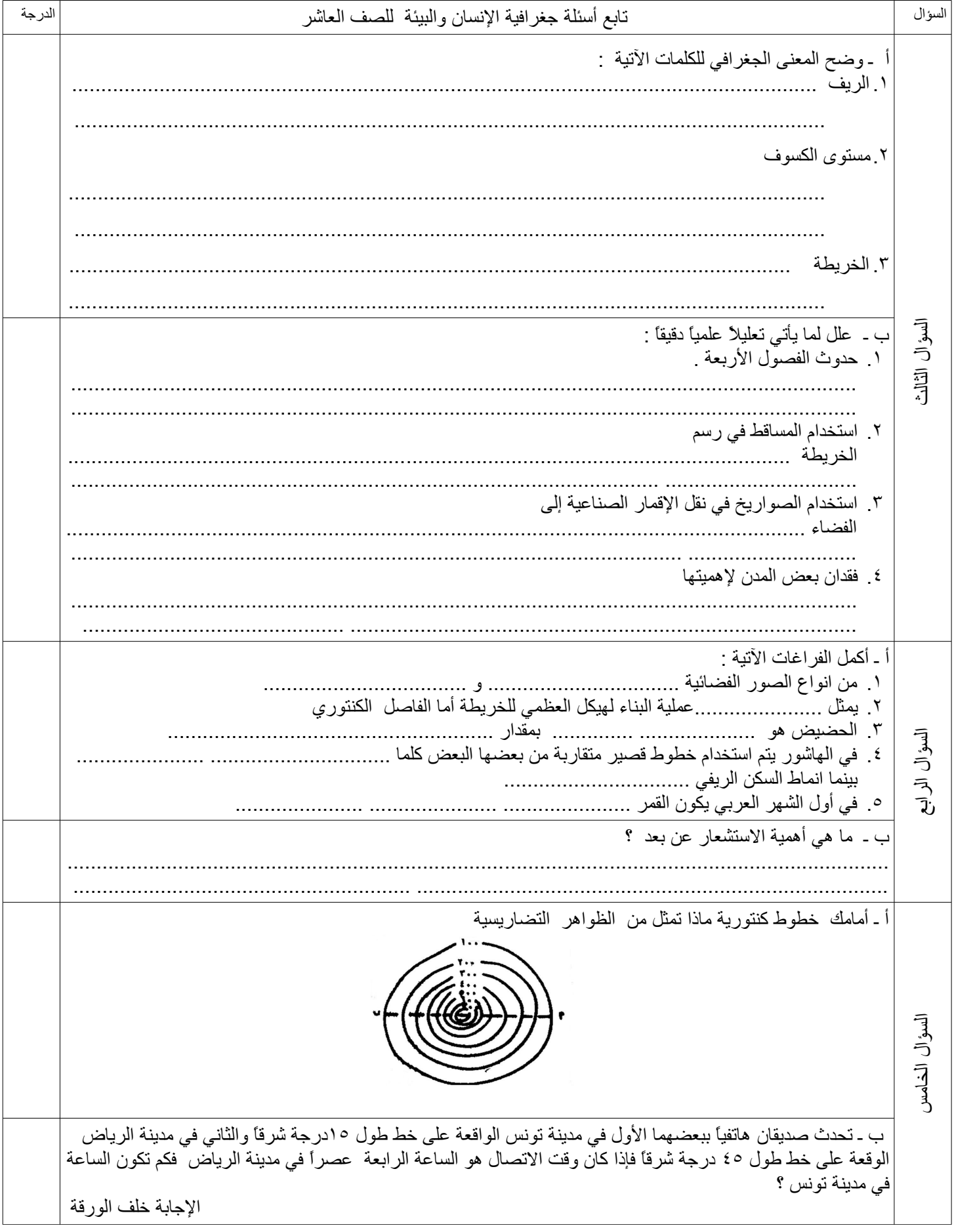

انتهت الأسئلة بالتوفيق والنجاح

مدرس المادة /

 **خطوات عمل ورقة اختبار ببرنامج ليبر أوفيس**

نفتح صفحة جديد ة ثم نحدد

### **هوامش الصفحة**

وذلك من قائمة تنسيق ثم صحفة تظهر نافذة حوار نمط الصفحة الافتراضي عند ذلك نتحكم في حدود الصفحة من هوامش كما في الصور ة التالية :

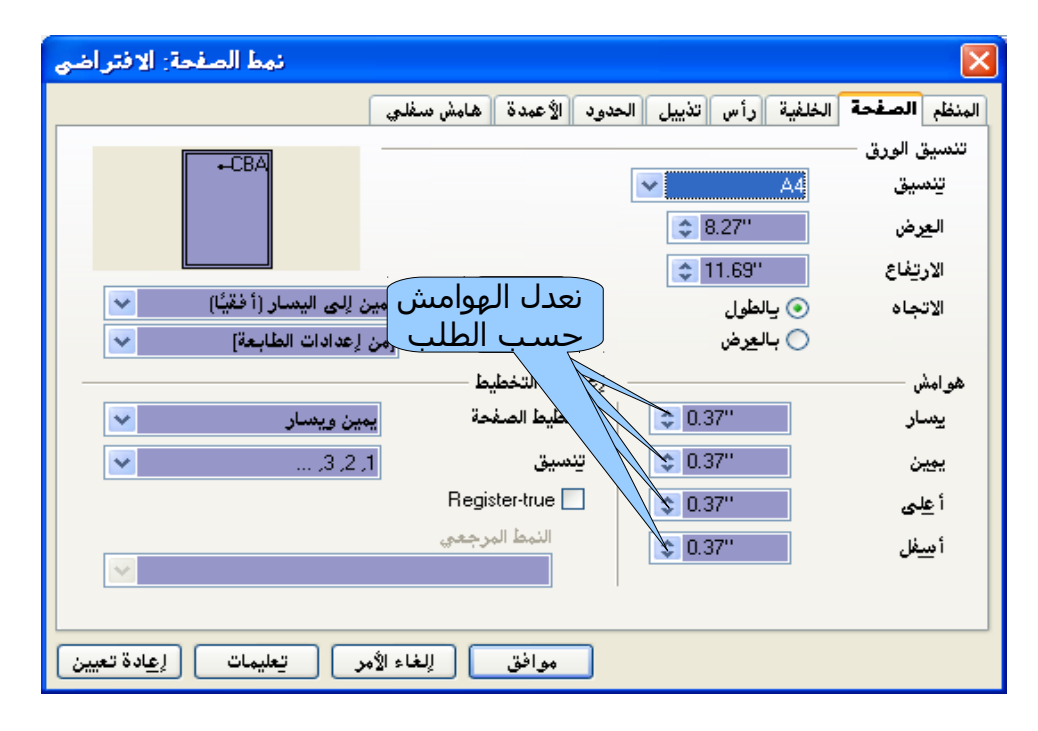

الن نقو م بعمل

<mark>اكليشة ورقة الاختبار</mark> وهي تتكون من ثلاثة أعمدة وصف واحد وكل الخطوط مخفية ماعدا الخط الأسفل سوف نجعله عريض . من قائمة جدول ثم إدراج ثم الجدول

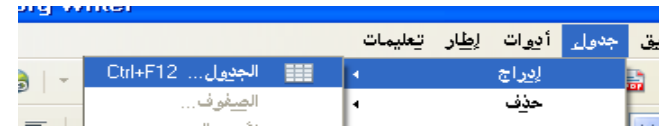

تظهر لنا نافذة إدراج جدول كما في الصورة التالية نحدد منها عدد الأعمدة وهـي ثلاثـة والصـفوف واحـد ثـم الضغط على موافق .

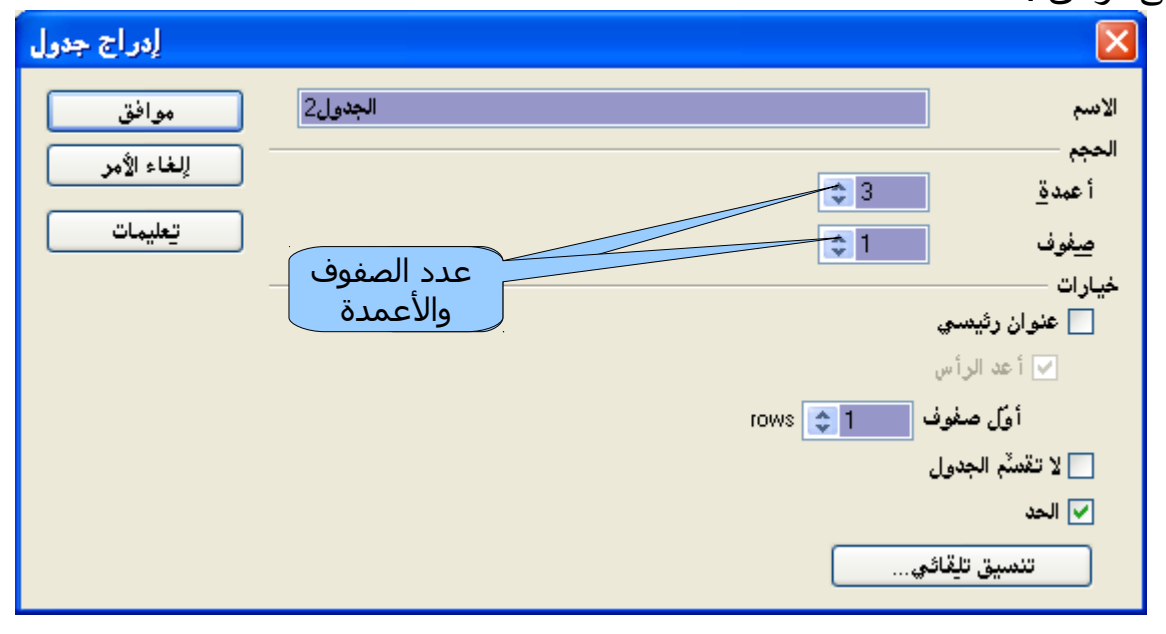

نقوم الآن بتظليل كامل الجدول ثم ننقر على قائمة جدول ثم خصائص الجدول كما في الصورة التالية

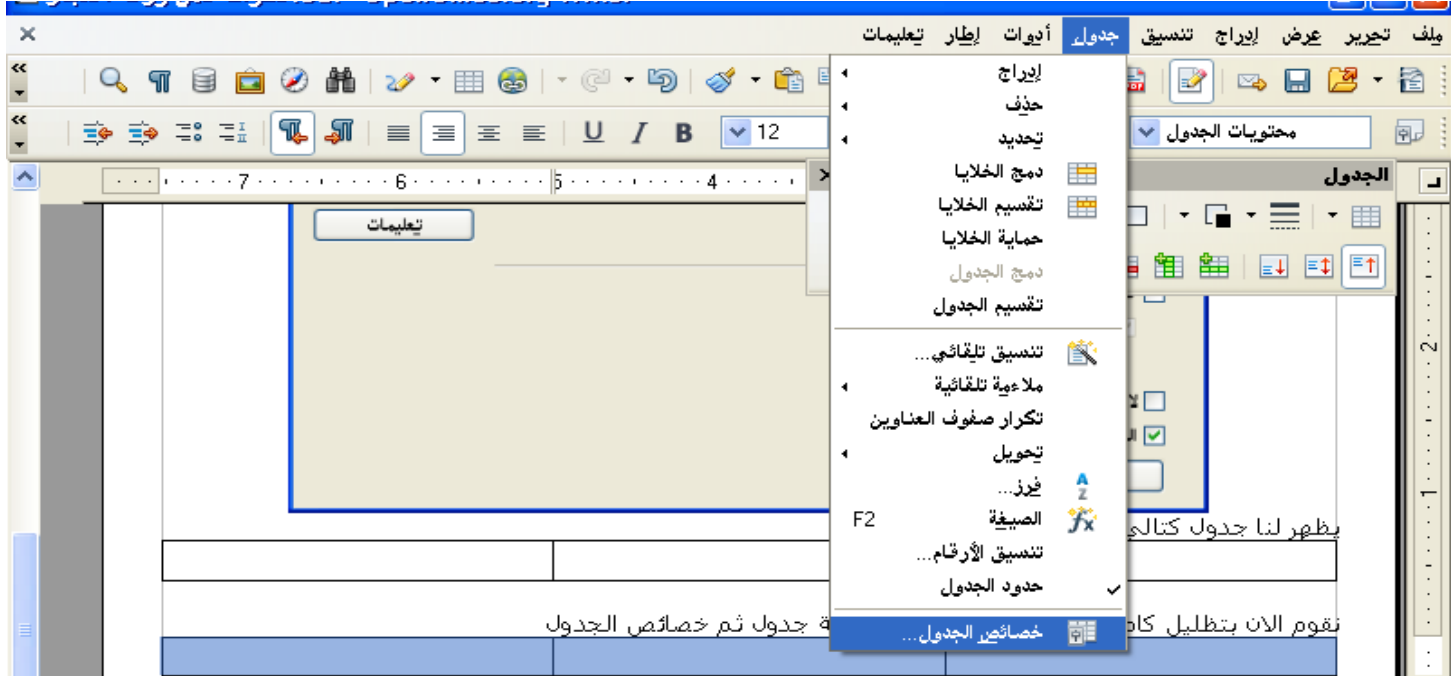

والصورة التالية توضح نافذة خصائص الجدول قبل تنسيق الجدول وفيها شرح لكيفية إلغاء تفعيل الأضلاع و تفعيل الضلع السفل فقط .

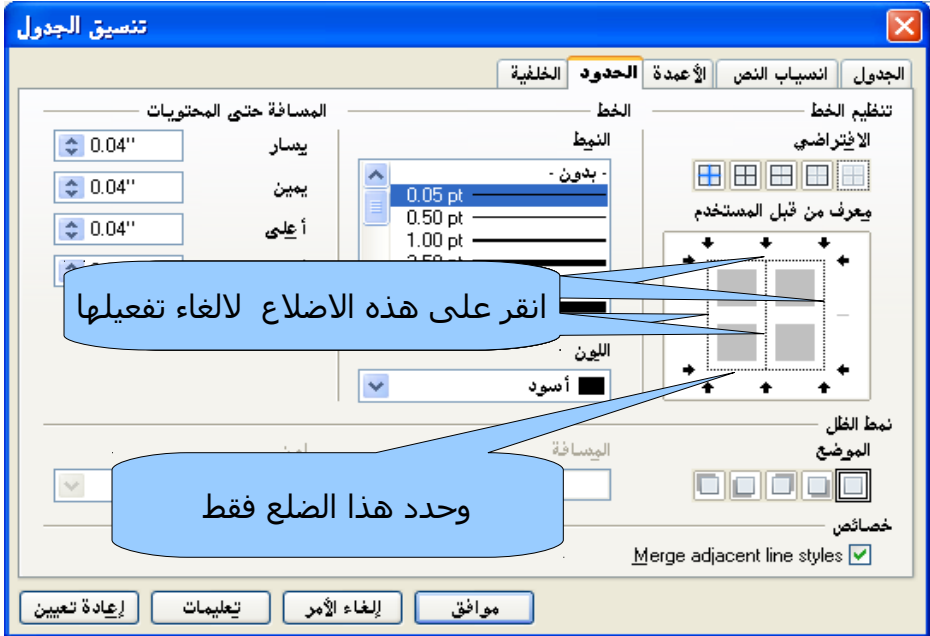

والصور ة التالية توضح كيفية اختيار نمط حدود الجدو ل

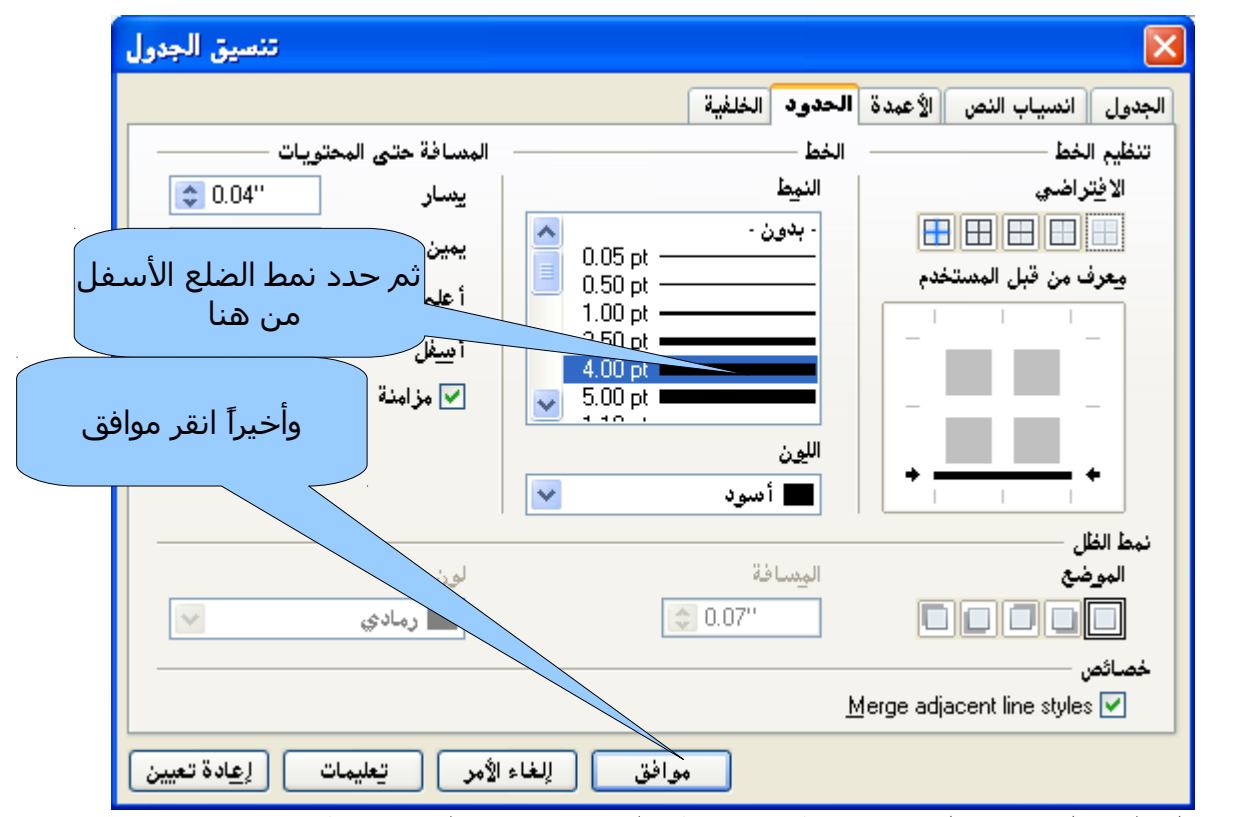

الأن نكتب داخل الجدول وبعد كل نهاية سطر نضغط على (Enter) لكتابة سطر جديد  **تنسيق الخط .**

نقوم أولأ بتظليل الخط ثم توسيطه

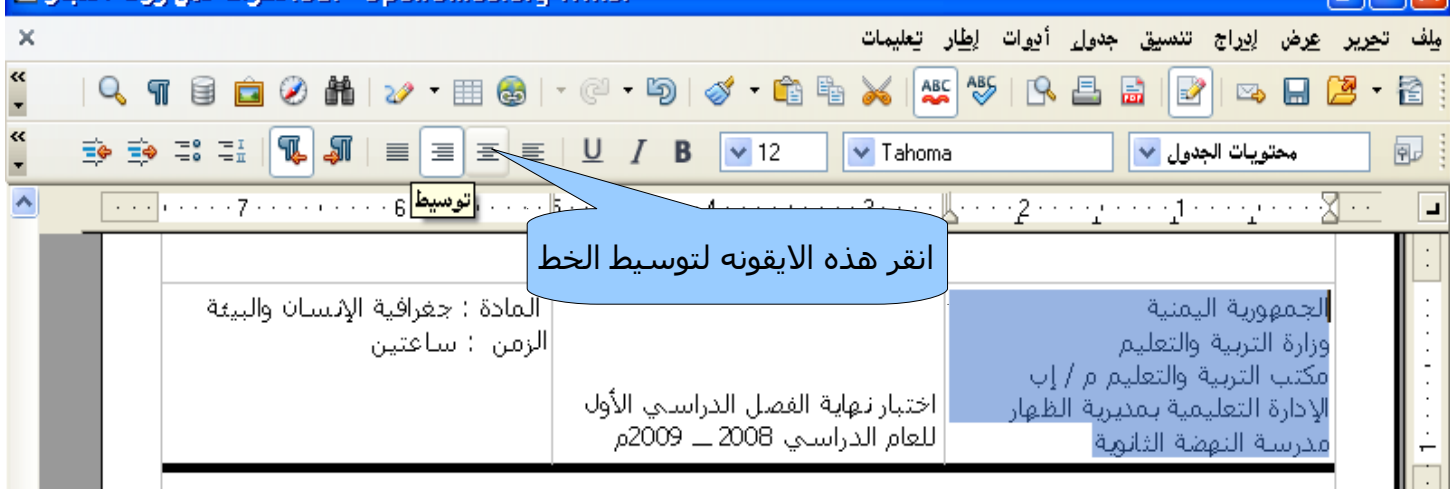

# الن ننسق الخطوط فبعد تظليل الخط نذهب إلى قائمة خطوط ونختار الخط المناسب

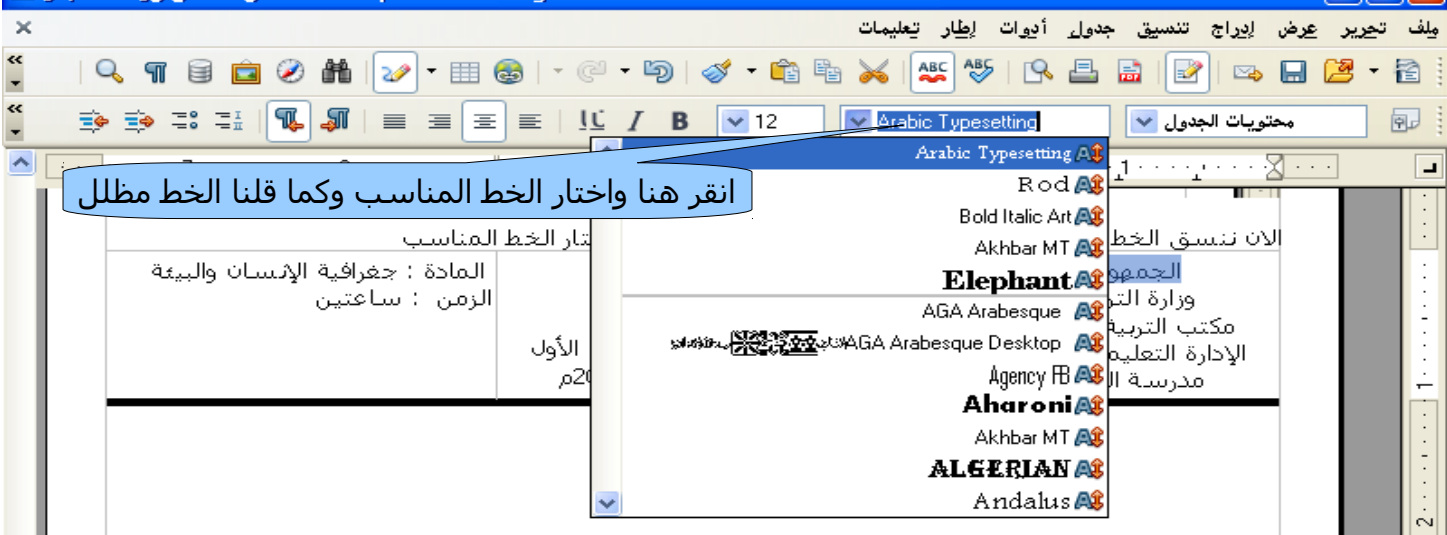

الن نقو م بتكبير حجم الخط والخطو ة هي نظلل الخط المطلوب تكبيره ثم نختار حجم الخط المناسب كما في الصور ة

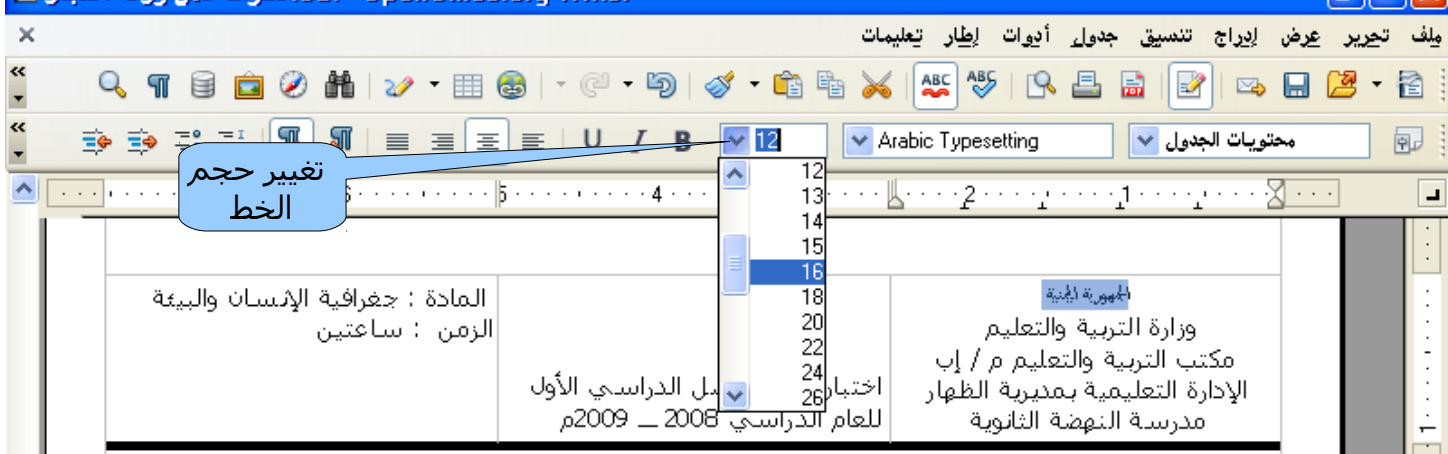

 ويتم تنسيق الخطوط كلها بنفس الخطوات التي تم شرحها الن نجعل الخط عريض نظلل الخط ثم نختار رمز **B**

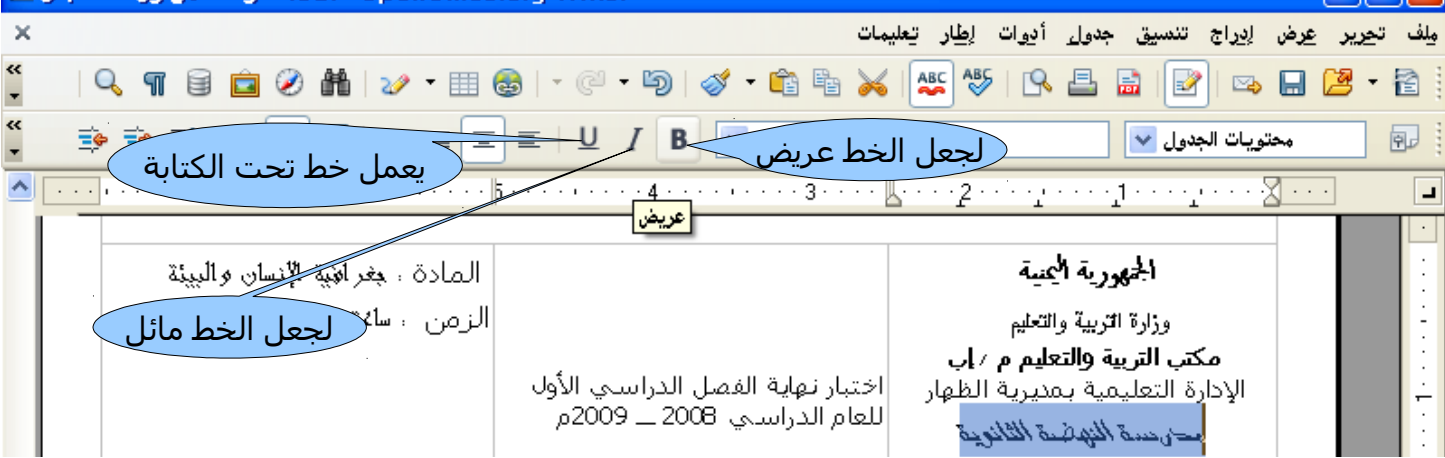

الن أصبحت الكليشة جاهز ة ول ينقصها إلى **إدراج صورة** الطير في منتصف الكليشة . نضع المؤشر حيث نريد إدراج الصور ة ثم من قائمة إدراج ثم صور ة ثم من ملف انظر الشرح بالصور ة التالية .

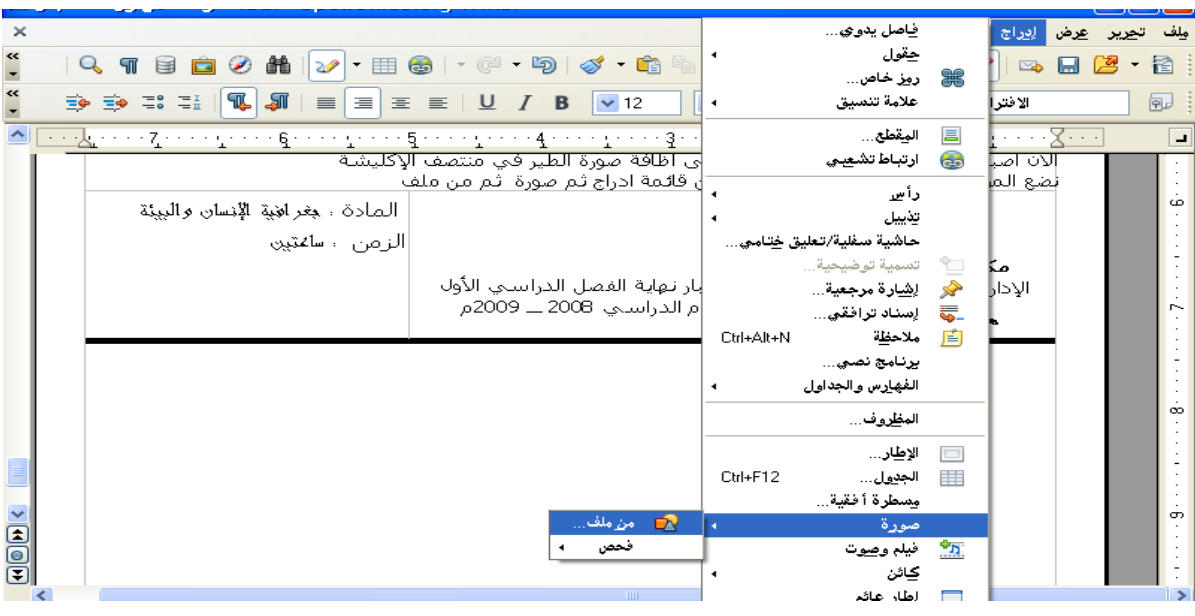

فتظهر لنا النافذة التالية نختار الصورة المطلوبة ثم النقر على فتح (open)

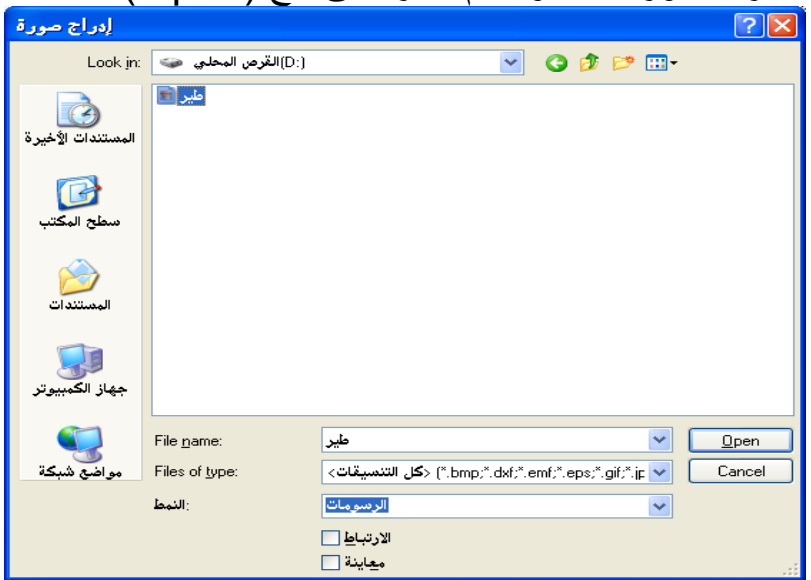

بعد إدراج الصور ة تكون كبير ة كما نلحظها أمامنا .

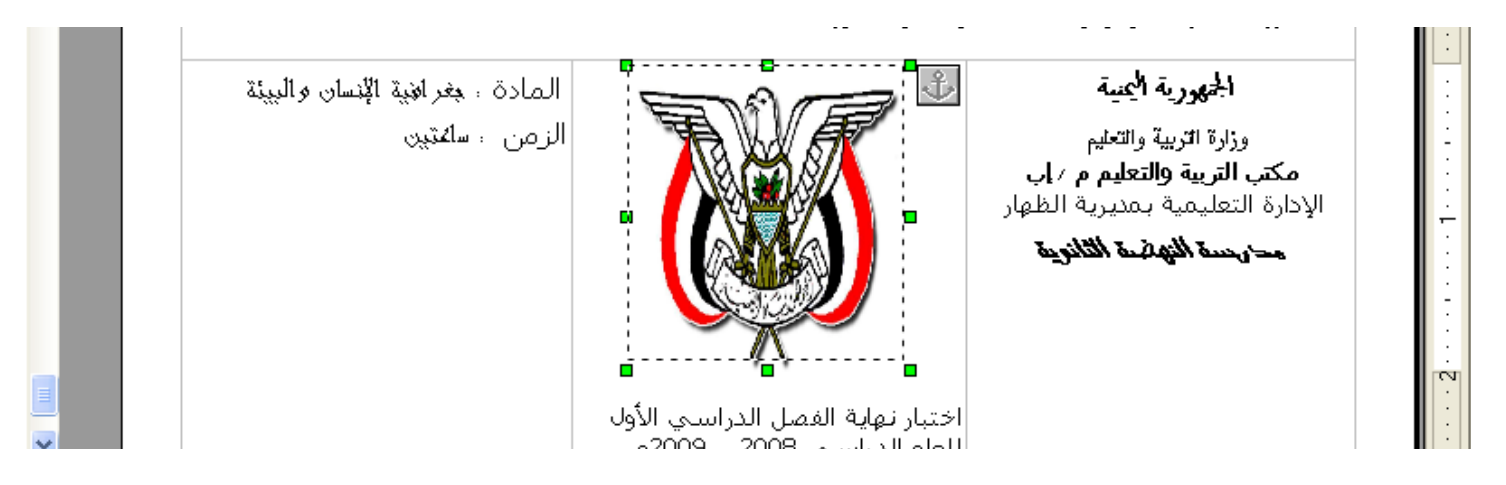

عند ذلك نقوم بتصغير ها وذلك بوضع المؤشر في أي زاوية حتى يصبح المؤشر سهمين متعاكسين ↑ نضغط على الزر اليسر للفأر ة فتظهر خطوط متقطعة عند ذلك نسحب نحو داخل الصور ة .

وبعد أن أصبحت الكليشة جاهز ة أريد عمل شعار خاص بي عليها وسوف اعمله من أيقونة  **مربع نص** في شريط الرسم وإذا لم يكن هذا الشريط موجود فيمكن أضافته من قائمة عرض سس أشرطه الدوات سس الرسم والصور ة التالية توضح ذلك .

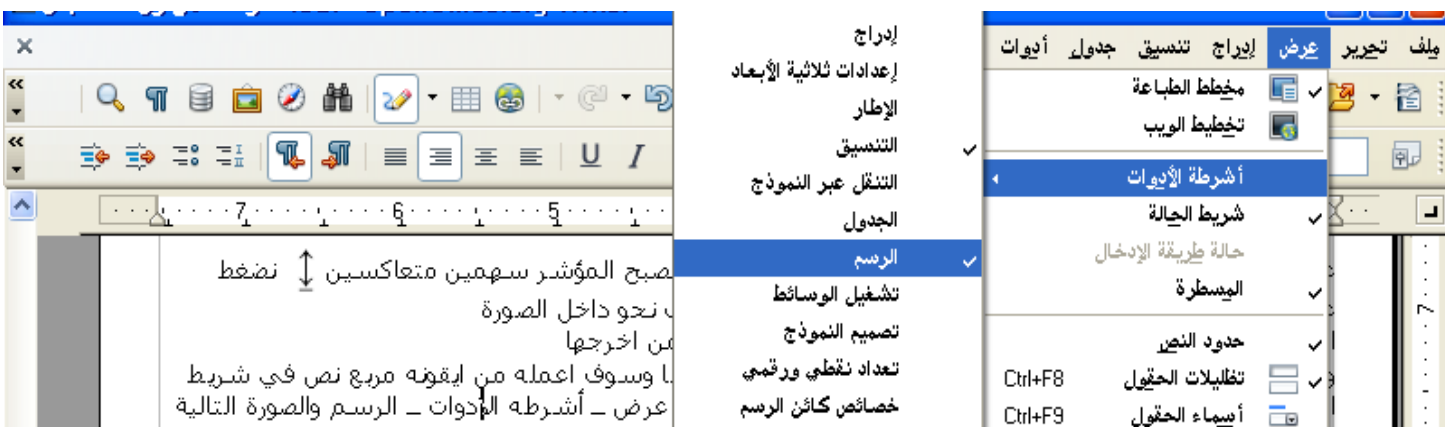

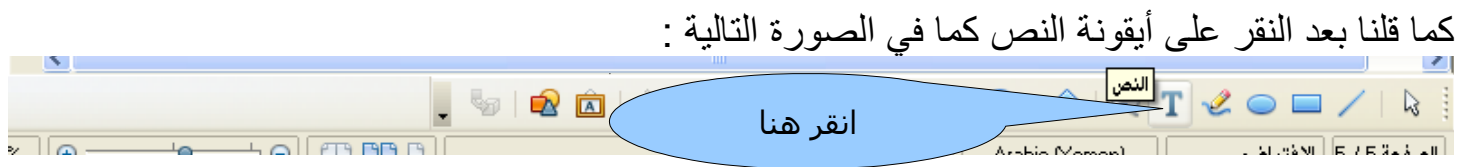

سوف يتحول المؤشر إلى علامه + اضغط على الزر الأيسر للماوس واسحب إلى الحجم المطلوب فنحصل على مربع أضلعة عبار ة عن خطوط متوازية هكذا

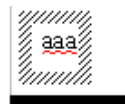

هذه الخطوط معناها انه يمكنك الكتابة والتنسيق في مربع النص أما إذا كان الشكل كالتالي فهذا يعني أننا يمكننا تكبير الشكل أو تصغيره كما عملنا ذلك في تكبير وتصغير صور ة .

 نسيت أن اشرح كيفية <mark>تلوين خط</mark> وإليكم الخطوات أو لأ نظلل الخط المطلوب تلوينه ثم انقر على قائمة تنسيق ثم حرف ثم تظهر نافذ ة اختر منها تأثيرات الخطوط ومن لون الخط اختر اللون المناسب ثم انقر على موافق .أنظر الشرح في الصور ة التالية :

DYDYD<br>Haaeg<br>Brorki

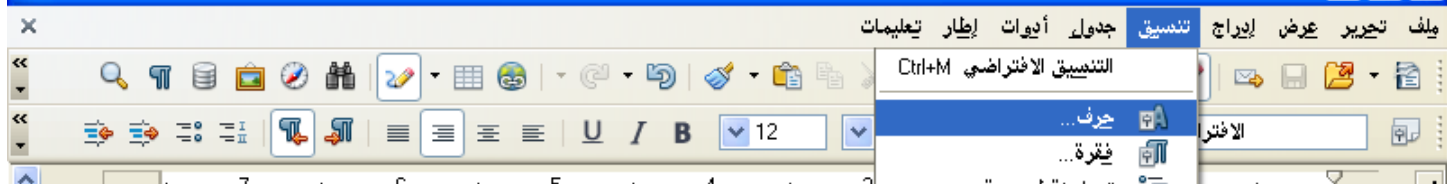

بعد ذلك تظهر نافذة الحرف كما في الصورة التالية

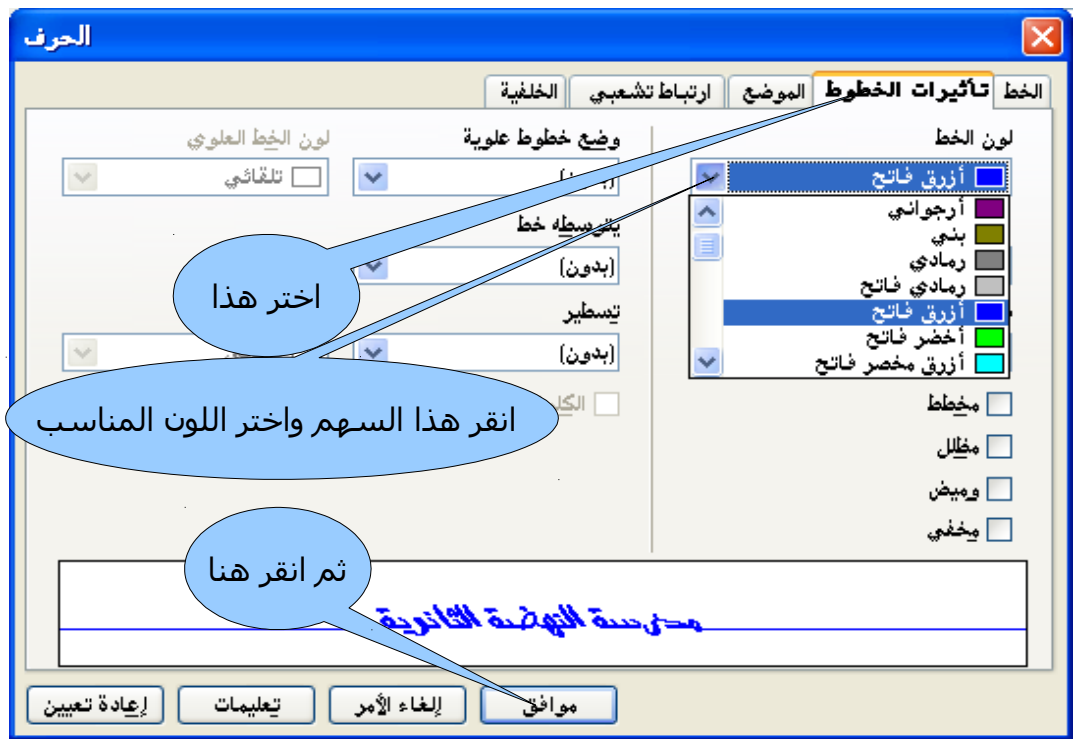

الآن نقوم بعمل الصفوف والأعمدة التي سوف تحوي موضوعات الاختبار . أي ورقة اختبار دائما نعمل لها ثلاثة أعمده العمود الأول لرقم السؤال والثاني للأسئلة والثالث لدرجة السؤال أما الصفوف فهيا على حسب عدد السئلة والفقرات . سوف أقوم الأن بعملية إدراج جدول مكون من أعمدة وصفوف وقد شرحنا هذا في أول هذا الدرس ولكن الإضافة البسيطة هي أنني سوف أضيق عمود رقم السؤال والدرجات . اترك مسافة بين هذه الأعمدة وجدول الإكليشة ثم ادرج الجدول المطلوب .

ضع مؤشر الماوس على العمود المراد تضييقه وانقر على الزر اليسر للماوس حتى يتحو ل إلى خط منقط ثم اسحب نحو اليمين إلي المكان المناسب ثم افلت زر الماوس كما في الصور ة التالية .

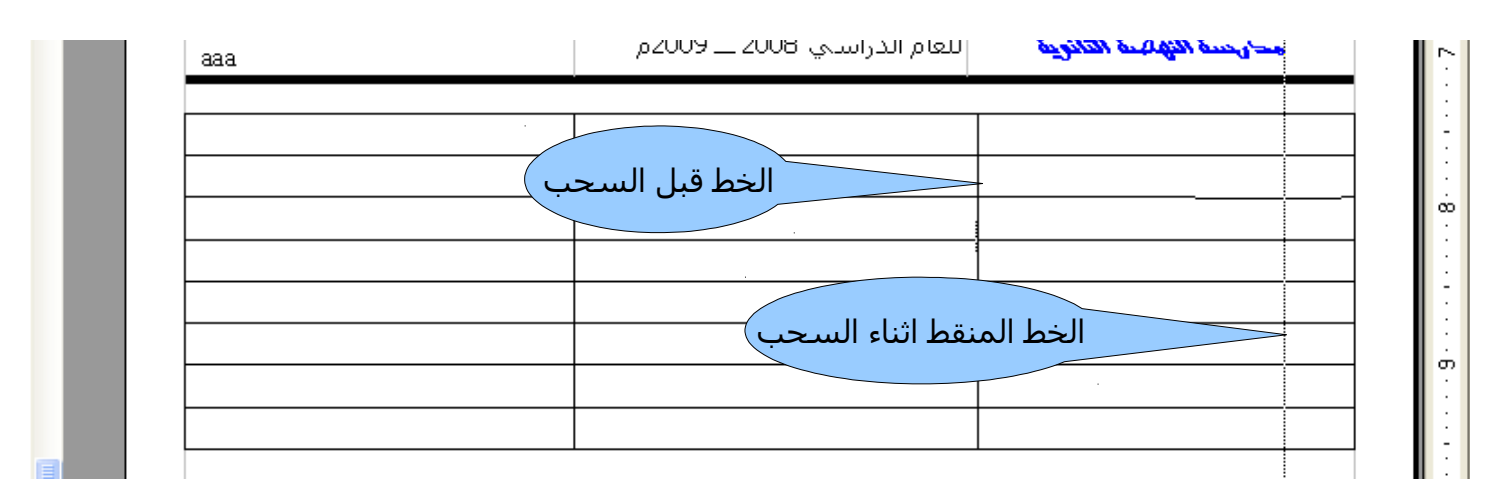

وعمود الدرجات يتم تضييقه بنفس الخطوات الآن نقوم بإضافة محتويات الاختبار وأي جديد سوف يتم شرحه الآن في السؤال الأول أريد عمل **ترقيم تلقائي** للسئلة أضغ المؤشر في بداية السطر ثم من قائمة تنسيق ثم تعداد نقطي ورقمي انضر الرسم التالي .

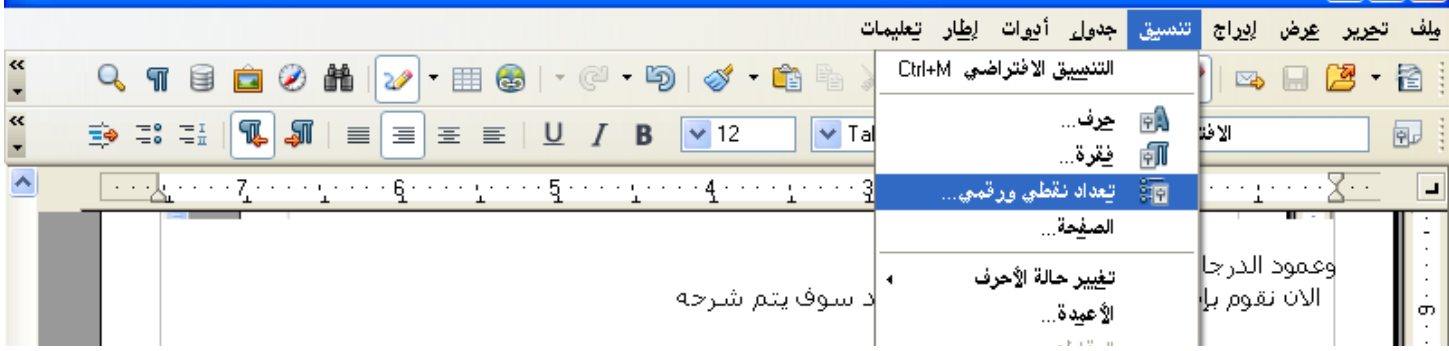

بعد ذلك تظهر نافذة حوار تعداد نقطي ورقمي اختر طريقة الترقيم ثم انقر على موافق انظر الصورة التالية .

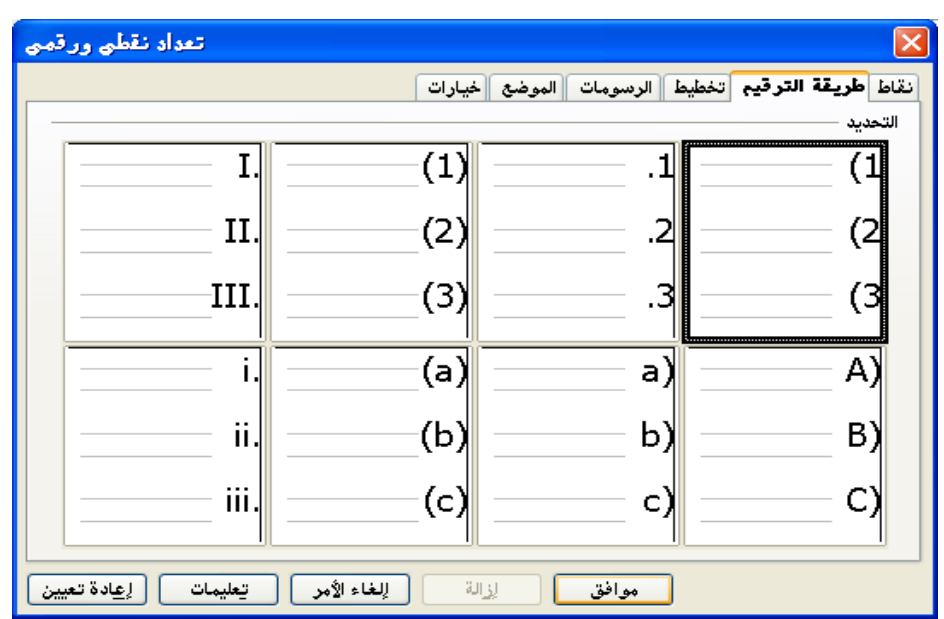

وبعد أن تكتب فقرة السؤال كاملة وتريد فقرة جديدة ما عليك سوى الضغط على (Enter) وسوف يتم ظهور<br>المصدرات الرقم التالي .

الن سوف اشرح كيفية إزالة المسافة التي تسبق الترقيم التلقائي و أيضا التي تلي الترقيم التلقائي .

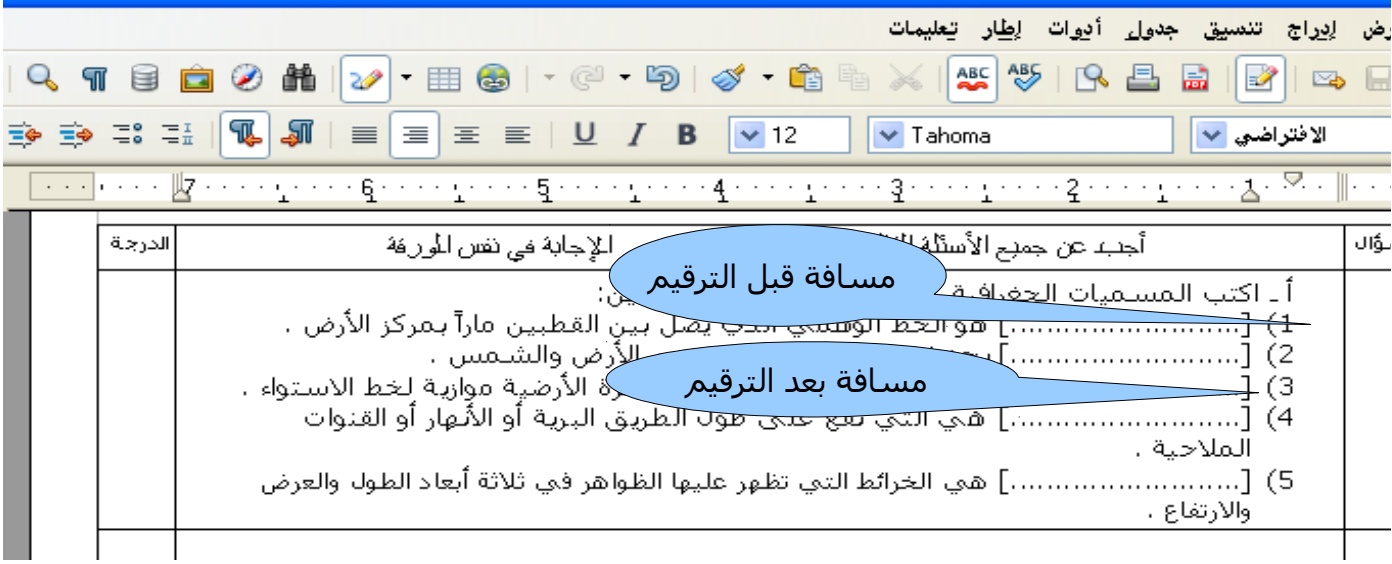

من نافذة تعداد نقطي ورقمي اختر الموضع ثم نقص الأرقام في خانة عند وكذلك خانة محاذاة إلى انظر الشرح في الصور ة

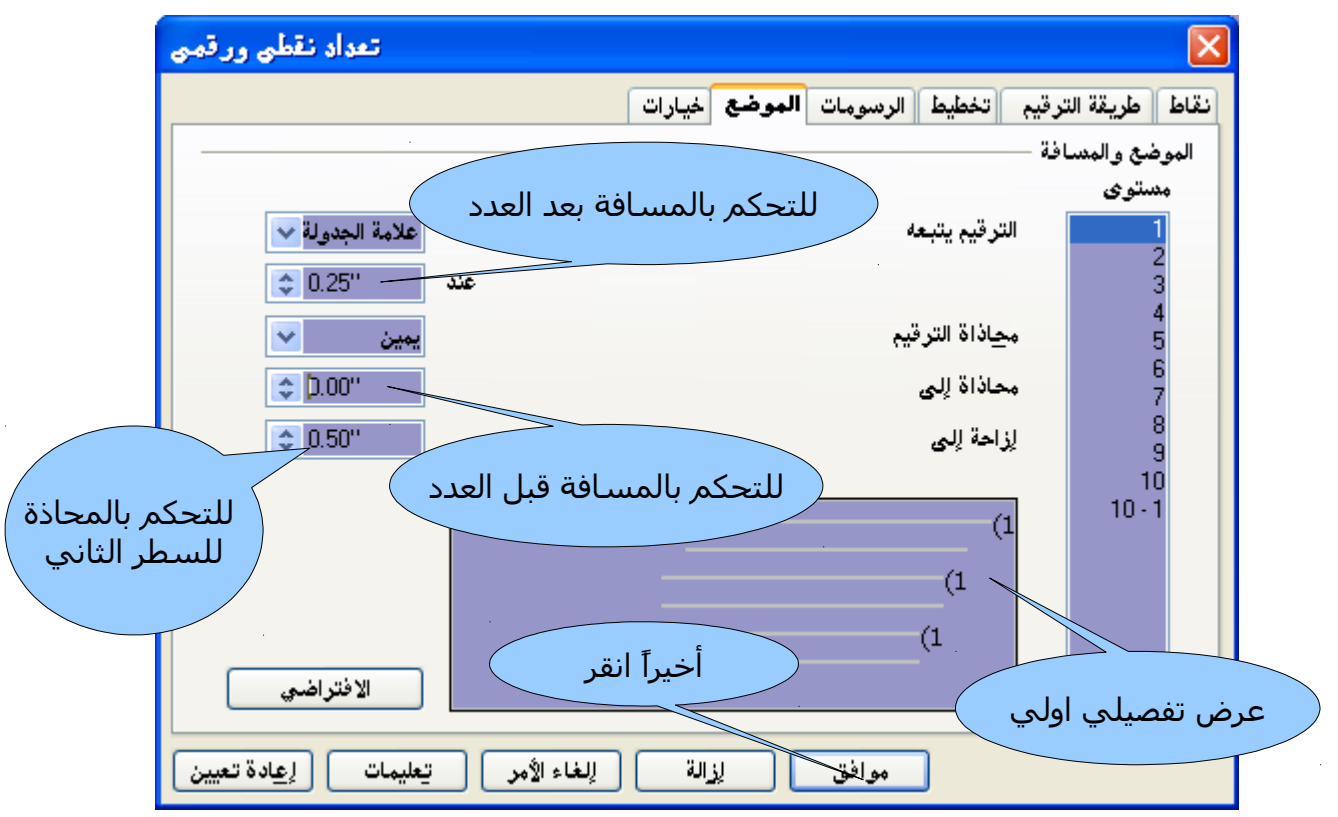

الن لنفرض انك تريد ان تنقل الفقر ة الخامسة إلى السطر الثاني . ضع المؤشر على الفقر ة الخامسة فيظهر شريط تعداد نقطي ورقمي (إذا لم يظهر تلقائي فاظهره من قائمة عرض ـ أشرطة الأدوات) اضغط على السهم المتجه إلى الأعلى **ملظحظة :** السهم المتجه إلى السفل ينقل الفقرات من أعلى إلى اسفل .

# الصور ة التالية قبل النقل

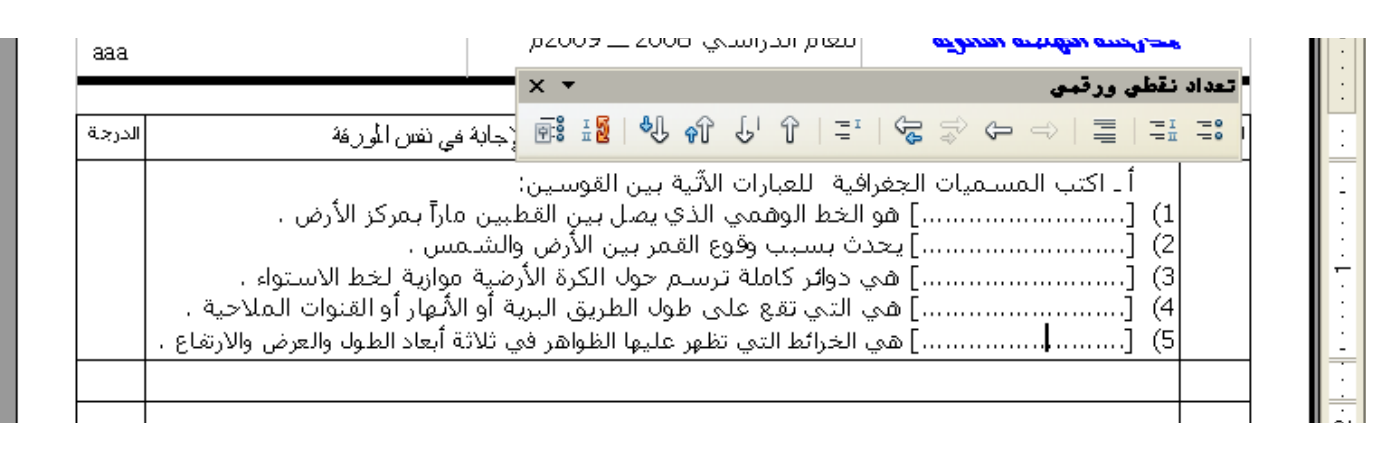

# وهذه الصور ة بعد النقل

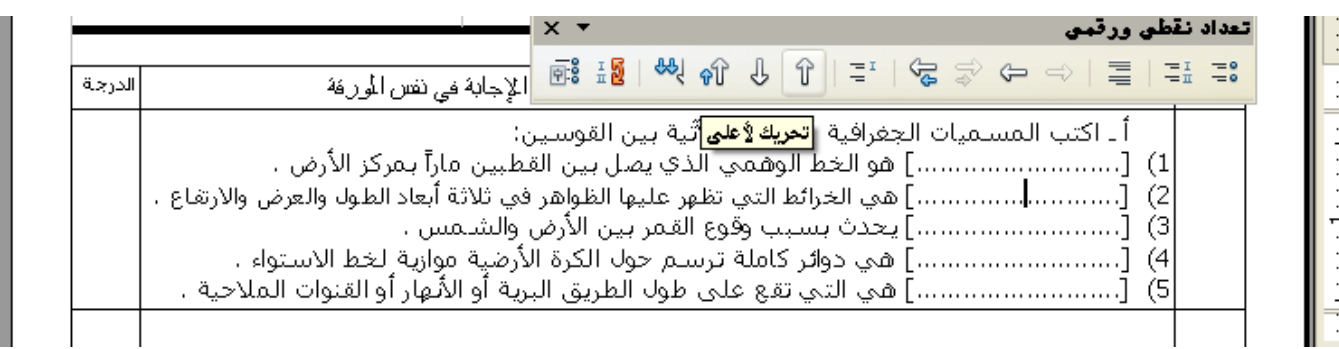

 $\frac{1}{2}$ 

الآن وكما نلاحظ أن السؤال الأول فقرتين أ , ب لذلك يجب <mark>دمج خلايا</mark> رقم السؤال

 أو ًل تظليل الخليتين والطريقة هي النقر بالزر اليسر للماوس داخل الخلية العليا ثم السحب نحو الخلية الثانية والإفلات ثم من قائمة جدول اختر دمج خلايا و هي سوف تكون مفعلة لان الخليتين مظللتين انظر الشرح بالصور ة التالية

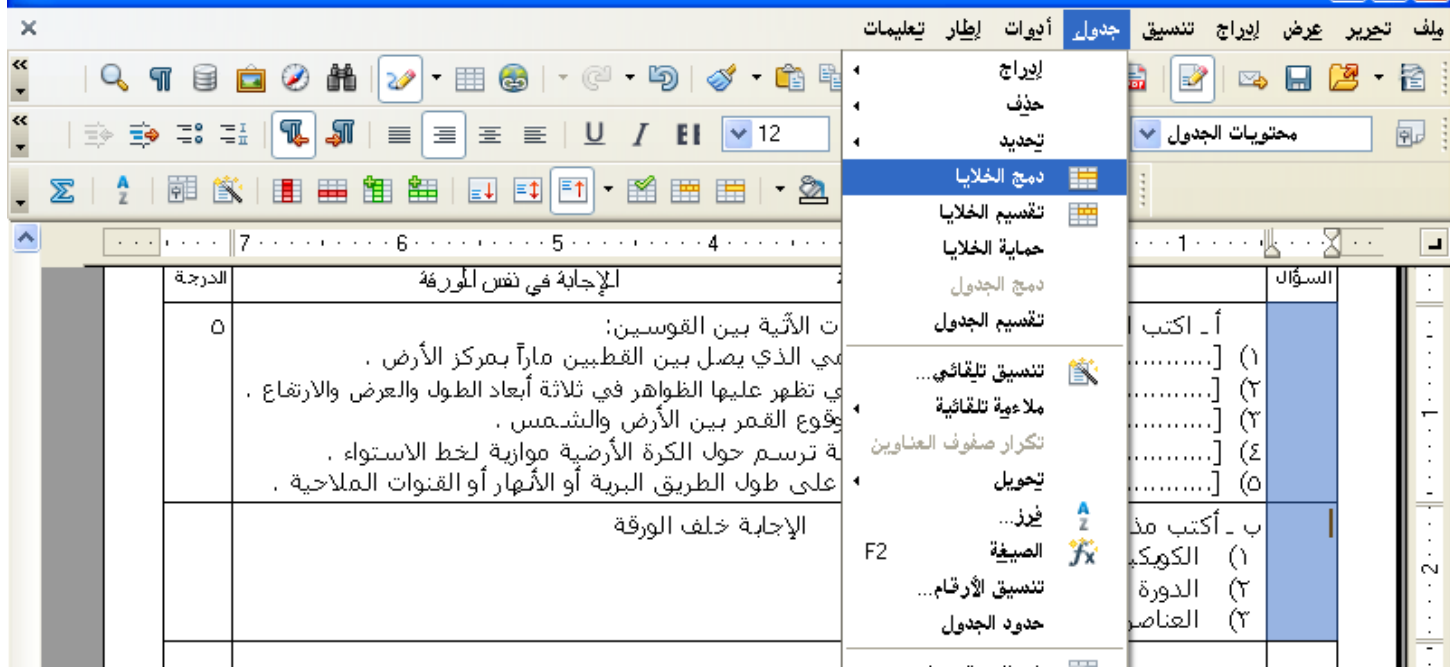

الأن نكتب رقم السؤال وسوف نلاحظ انه افقى ومكسر لذلك يجب **جعل الخط رأسي** وإليكم الطريقة .

نقوم أو لأ بتظليل الخط وليس الخلية ثم النقر على الخط المظلل بالزر الأيمن فتظر قائمة نختر منها حرف انظر الشرح بالصور ة التالية .

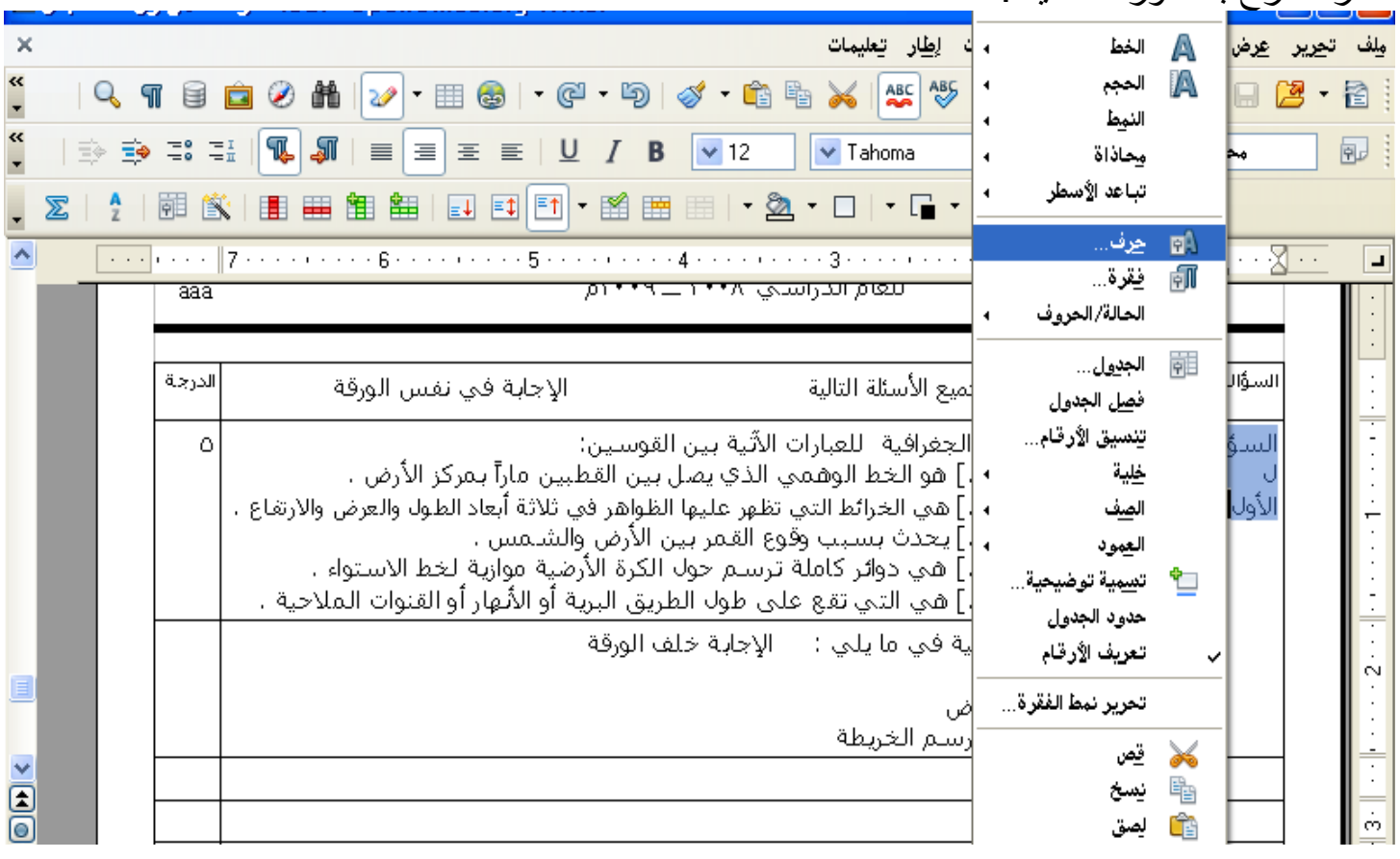

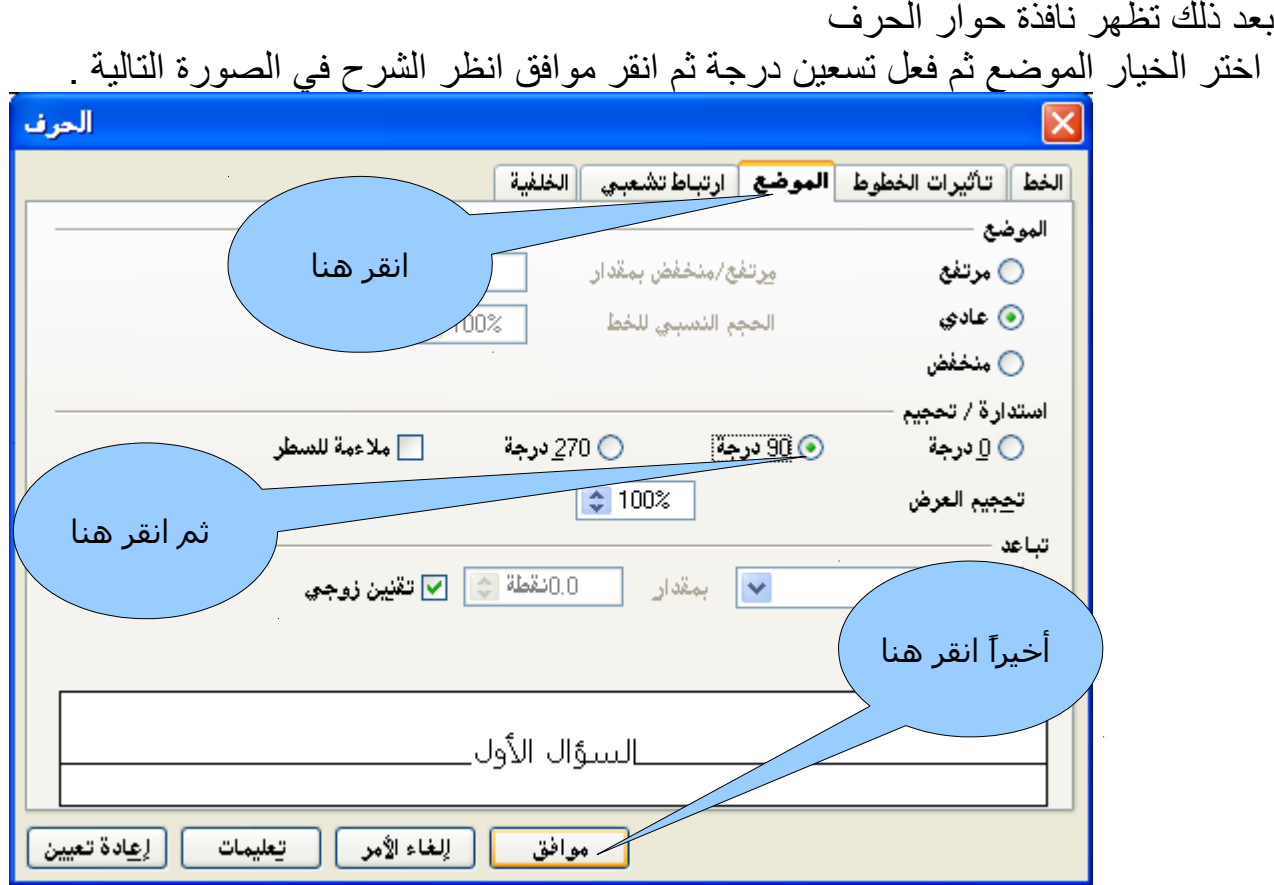

بعد ذلك سوف يكون الخط كما في الصور ة

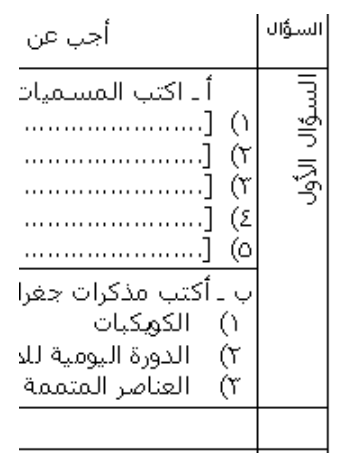

نريد الآن توسيطه داخل الخلية <sub>.</sub>نظلل الخط ثم من شريط الجدول اختر توسيط (رأسي) انضر الشرح بالصور ة .

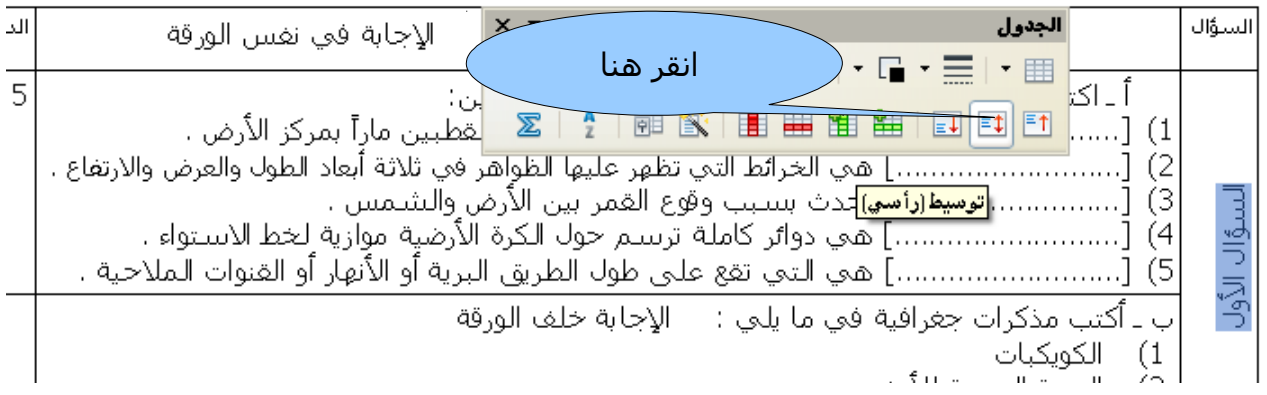

الن نريد أن نوسط الخط توسيط افقي والخط مظلل كما هو انقر من شريط التنسيق على رمز التوسيط انظر الصور ة التالية

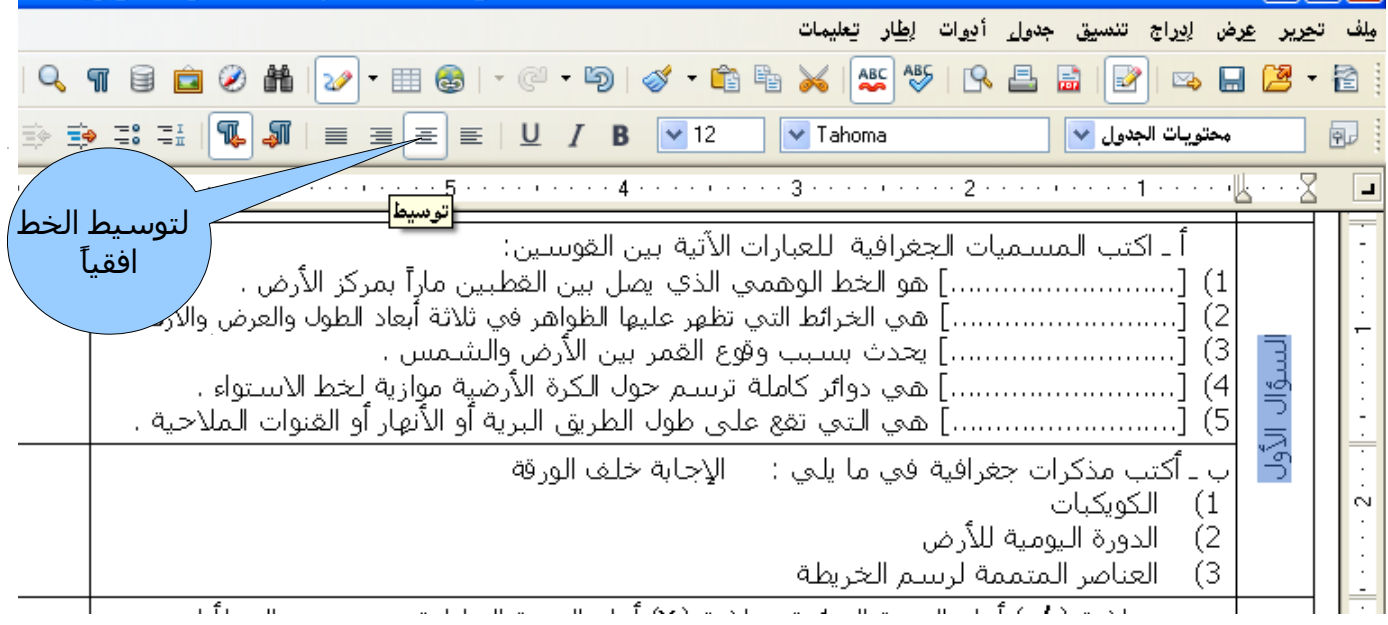

### **إدراج رمز خاص**

إذا كان الاختبار يحتوي على رموز غير موجودة في لوحة المفاتيح مثلاً علامة صح √ أو علامة خطاء X فيمكن إدراجها وقبل ذلكٌ ضع المؤشر في المكان المرّاد وضع الرمّز فيه ثم من قائمة إدراج انقر على رمز خاص كما في الصور ة التالية :

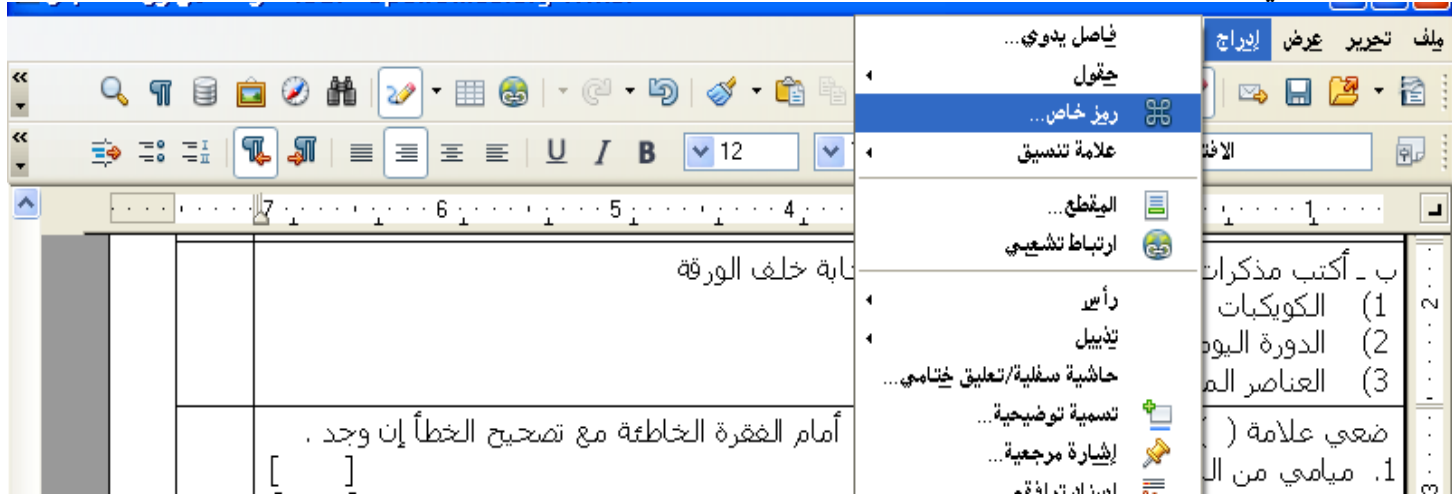

سوف يظهر مربع حوار كما في الصور ة التالية اختر ما تريد ثم انقر موافق

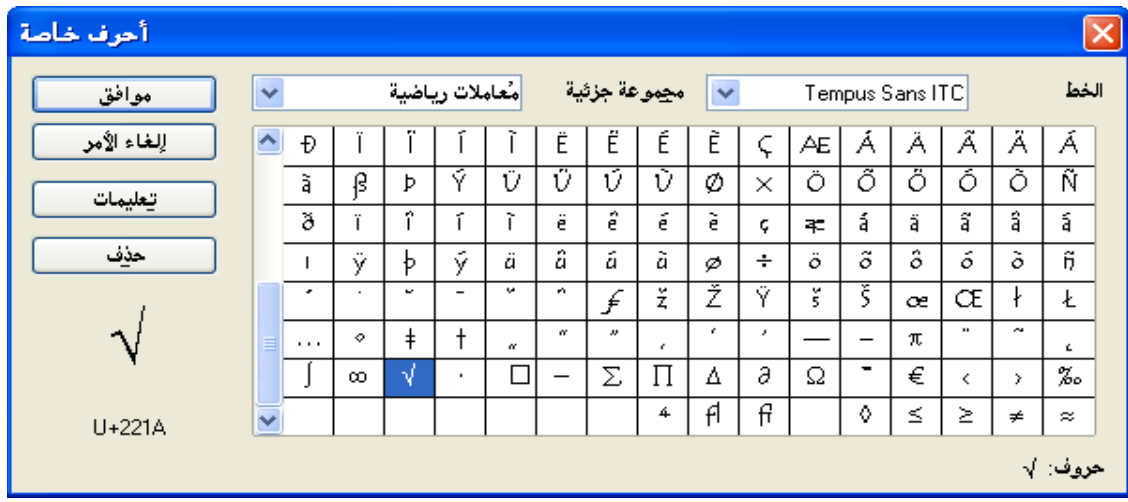

### **قص الصورة**

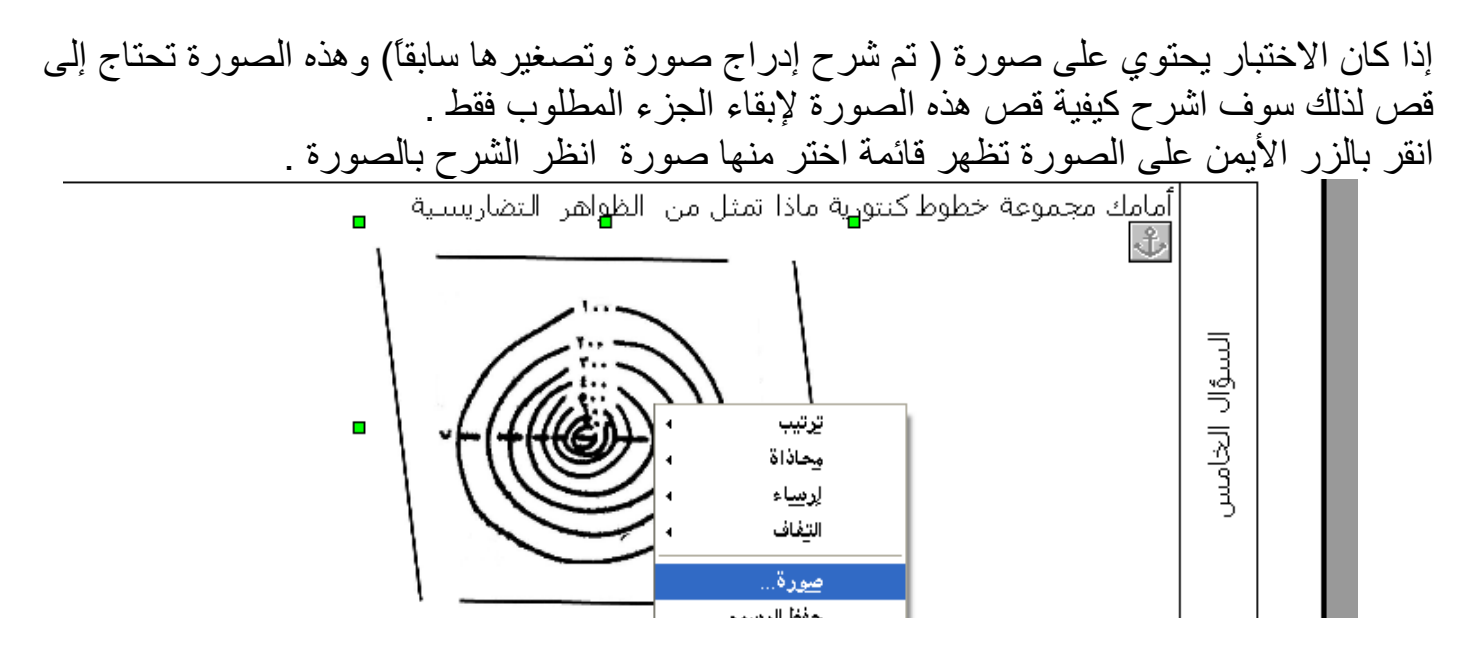

بعد ذلك تظهر نافذة حوار صورة اختر منها اقتصاص ثم انقر على السهم الأعلى من كل اتجاه ( يسار ويمين وأعلى وأسفل ) وشاهد التغير على الصور ة المرفقة بالنافذ ة المجاور ة بعد ذلك انقر موافق

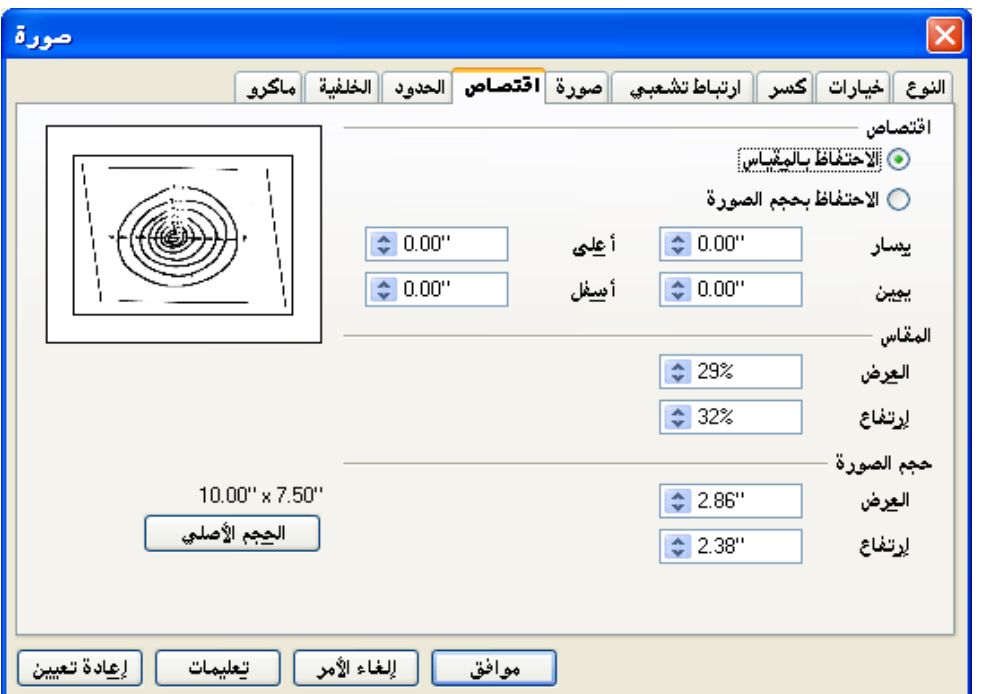

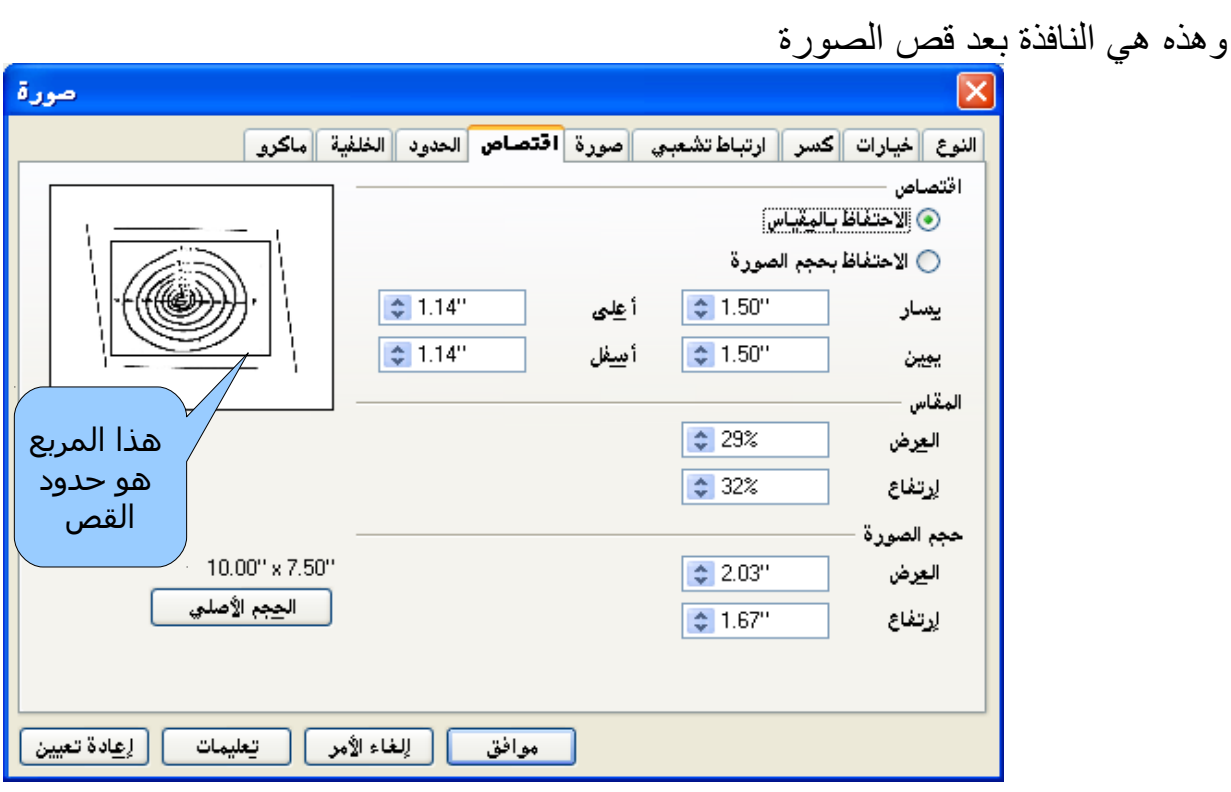

#### **زيادة المسافة بين السطور**

أو لأ ظلل الأسطر المطلوبة ثم انقر بالزر الأيسر للماوس على التظليل تظهر قائمة اختر منها تباعد الأسطر ولزيادة التوضيح أنظر الشرح بالصورة التالية

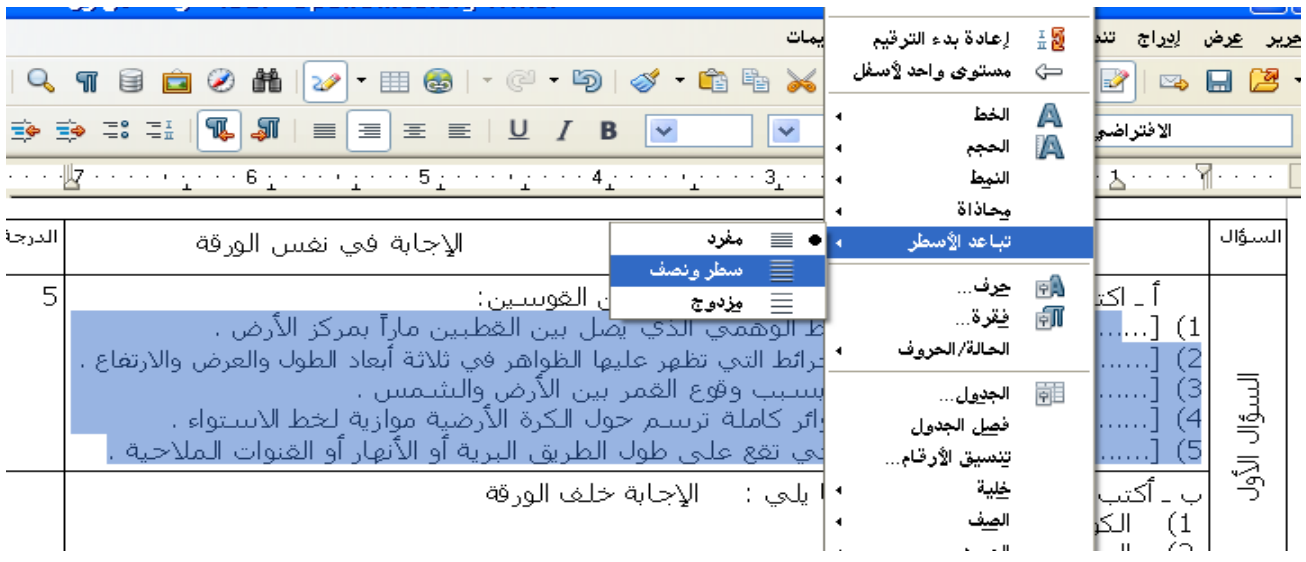

# **انقسام الصف بين صفحتين**

في بعض الأحيان قد ينقسم الصف في الاختبار بين صفحتين ولإلغاء عملية الانقسام ضع المؤشر داخل الجدو ل ثمن من قائمة جدو ل اختر خصائص الجدو ل انظر الشرح بالصور ة

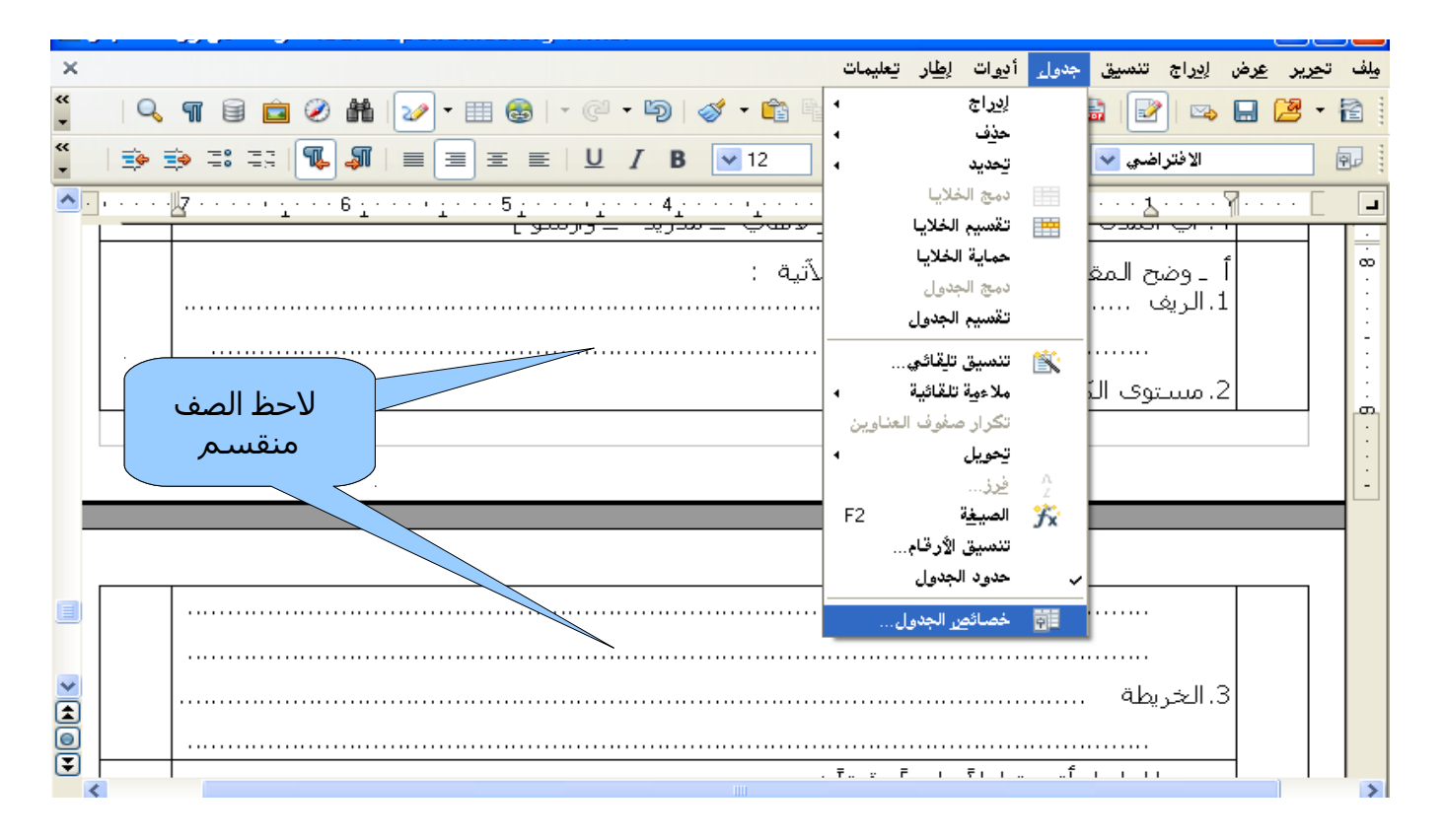

بعد ذلك يظهر مربع حوار تنسيق جدول الغ تفعيل السماح للصف بالانقسام عبر الصفحات والأعمدة ثم انقر موافق انظر الشرح بالصور ة التالية .

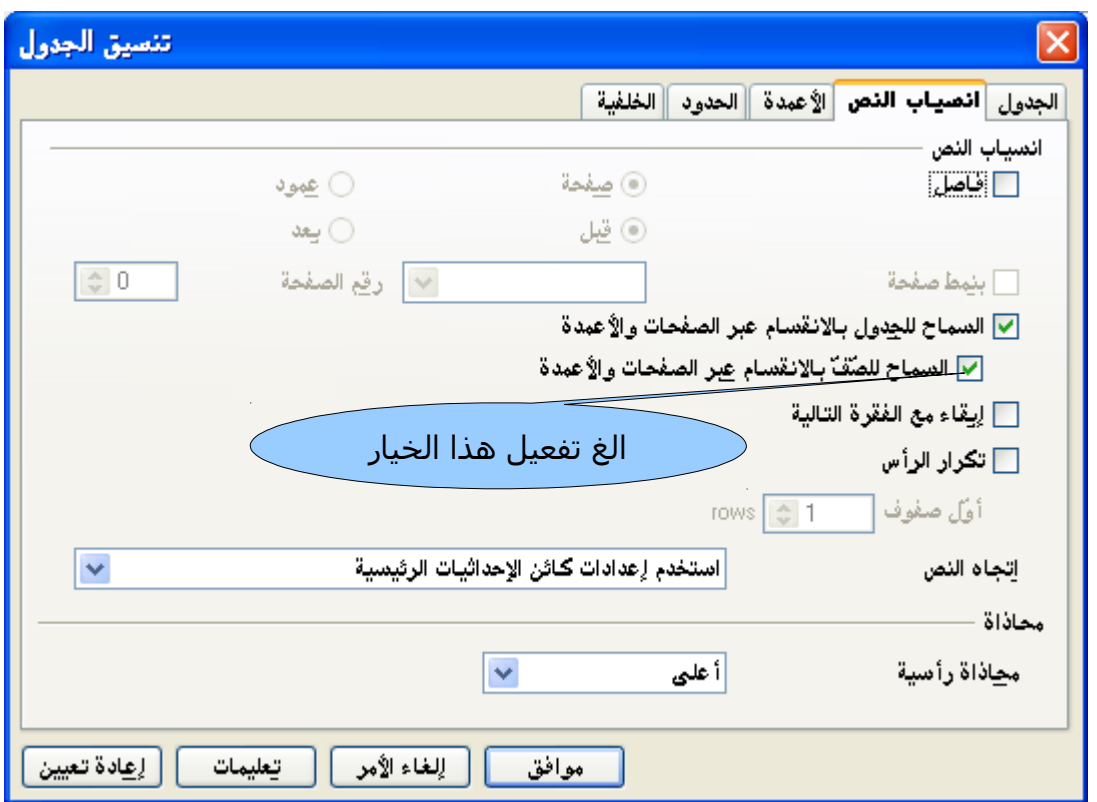

### **إدراج صف**

الأن نحتاج إلى إدراج صف بعد السؤال الخامس وذلك لإضافة فقرة وما علينا سوى وضع المؤشر داخل الصف المراد إدراج صف بعده ثم من قائمة جدول اختر إدراج ثم الصف انظر الشرح بالصورة التالية

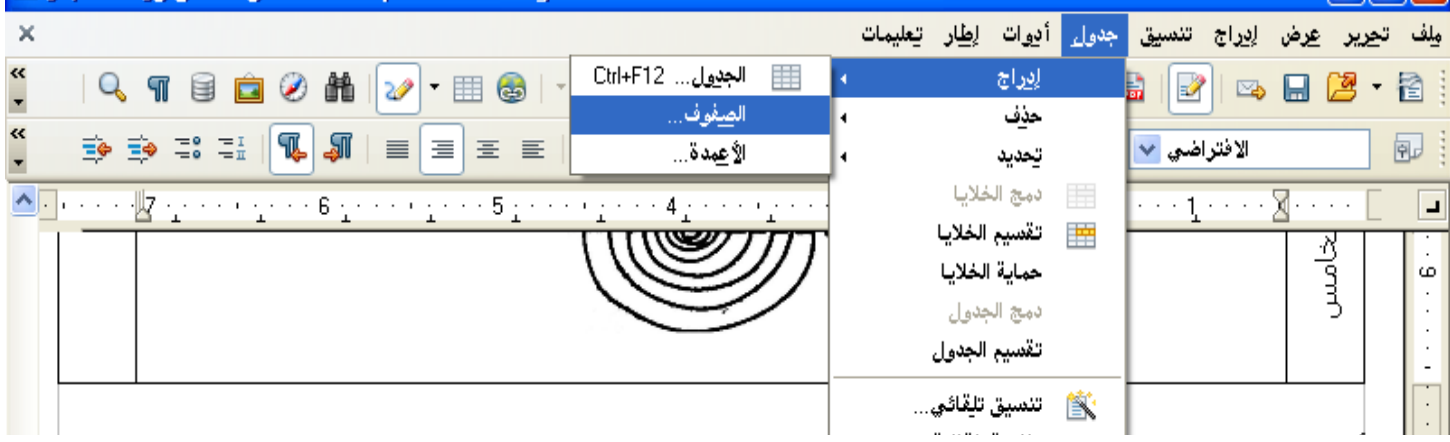

بعد ذلك سوف يظهر نافذة حوار إدراج صفوف اختر عدد الصفوف المطلوبة من الرقم واختر موضع الصف المدرج من خيار الموضع ثم انقر موافق انظر الصور ة التالية .

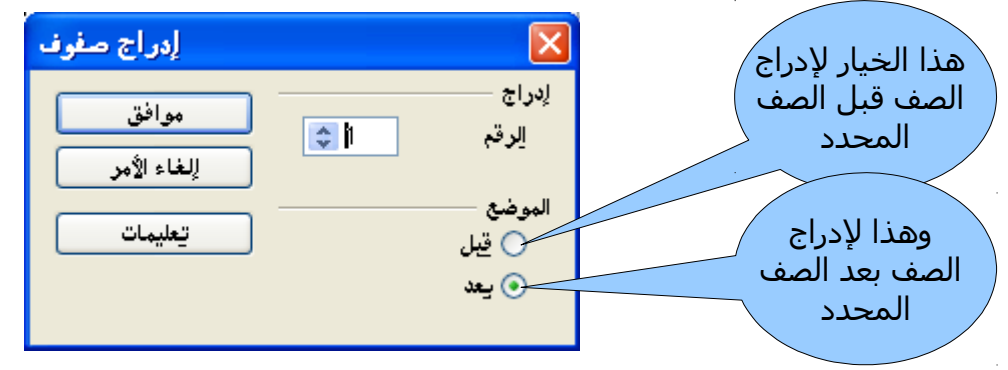

الطريقة الثانية والأسرع لإدراج صف أو عمود هي من شريط جدول (إذا لم يكن مفعل فمن قائمة عرض فعله كما شرحنا ذلك سابقاً ) وكما شرحنا سابقاً ضع المؤشر في الصف المراد إدراج صف بعده ثمن انقر على إدراج صف من شريط جدول انظر الشرح بالصورة التالية

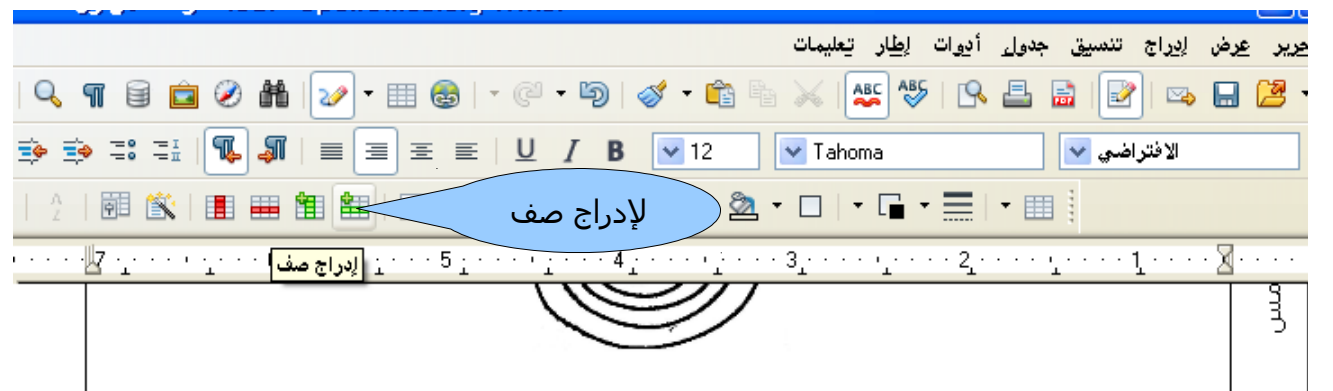

#### **ظحذف صف**

وأنا اطبع الاختبار وجدت صف زائد عن الحاجة بعد السؤال الثاني ولحذف هذا الصف إليكم الشرح ضع المؤشر داخل الصف المراد حذفه ثم من قائمة جدو ل اختر حذف صفوف انظر الشرح بالصور ة التالية

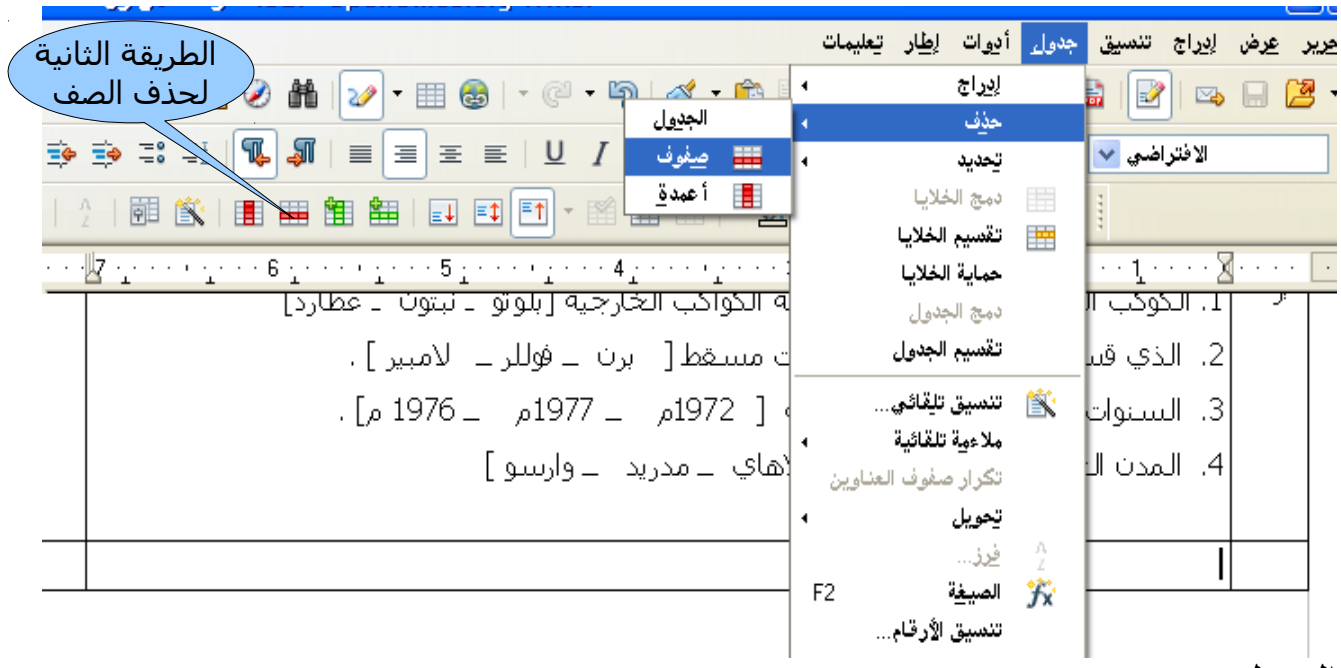

#### **فصل الجدول**

والآن أريد أن افصل الجدول بعد السؤال الثاني وذلك لعمل مسافة في بداية الصفحة الثانية لأكتب فيها بعض العبارات .وإليكم خطوات فصل جدو ل أنقر بالزر الأيمن في أول صف من السؤال الثالث وذلك لفصله عن الصفوف أعلاه .

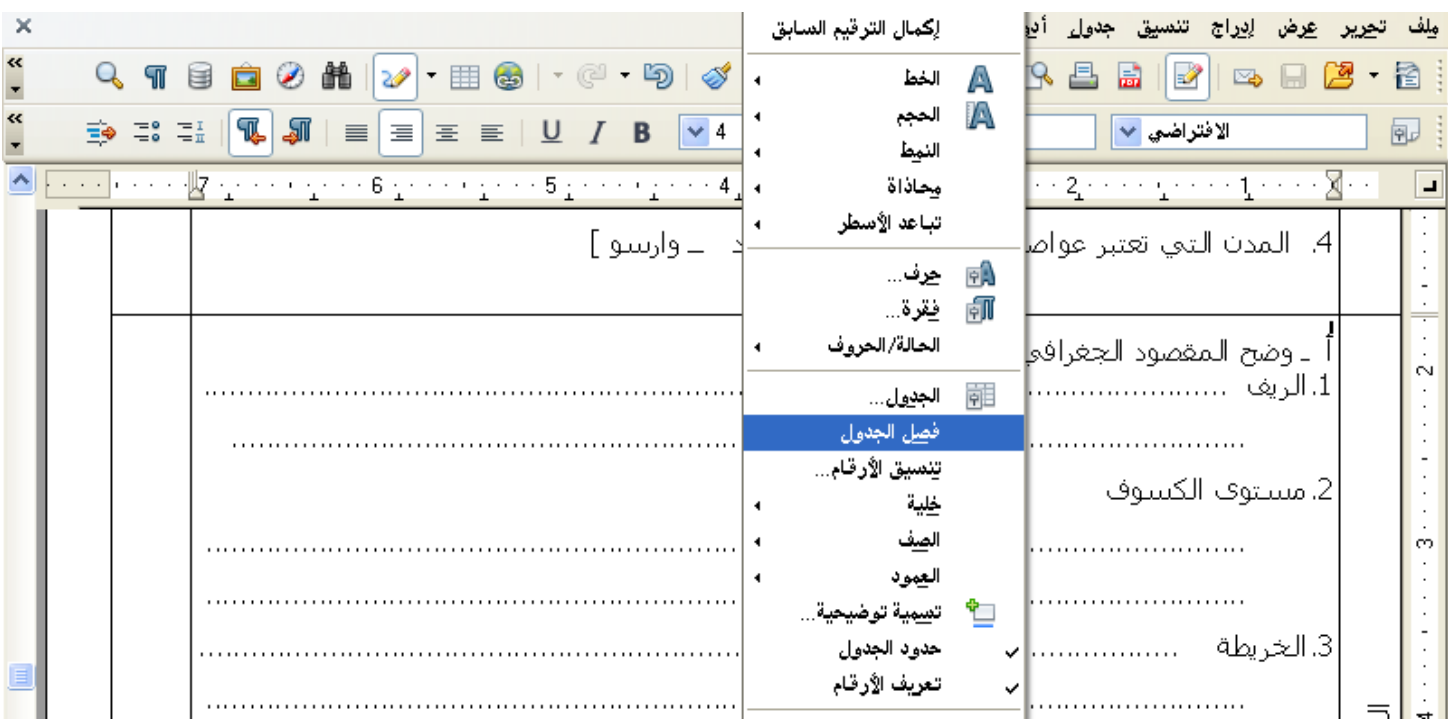

### بعد اختيار فصل الجدول سوف تظهر نافذة حوار تقسيم الجدول

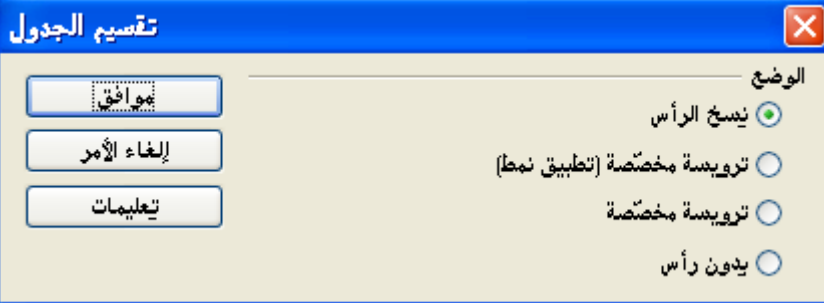

طبعاً أنا اخترت الوضع نسخ الرأس وذلك لكي يدرج البيانات المكتوبة في أول صف من هذا الجدول ثم عدلت بعض البيانات . أما إذا كنت تريد تقسيم بدون راس فأختر الوضع بدون رأس ثم انقر موافق .

**إدراج شكل** سوفَ أقوم الآن بإدراج سهم في نهاية الصفحة الثانية اكتب فيه للأسئلة بقية وإليكم شرح ذلك انقر في شريط الرسم على الشكل المطلوب وسوف يتحول سهم الفأرة إلى شكل + انقر بالزر الأيسر للمواس واسحب في المكان المطلوب وضع الشكل فيه انظر الصور ة التالية

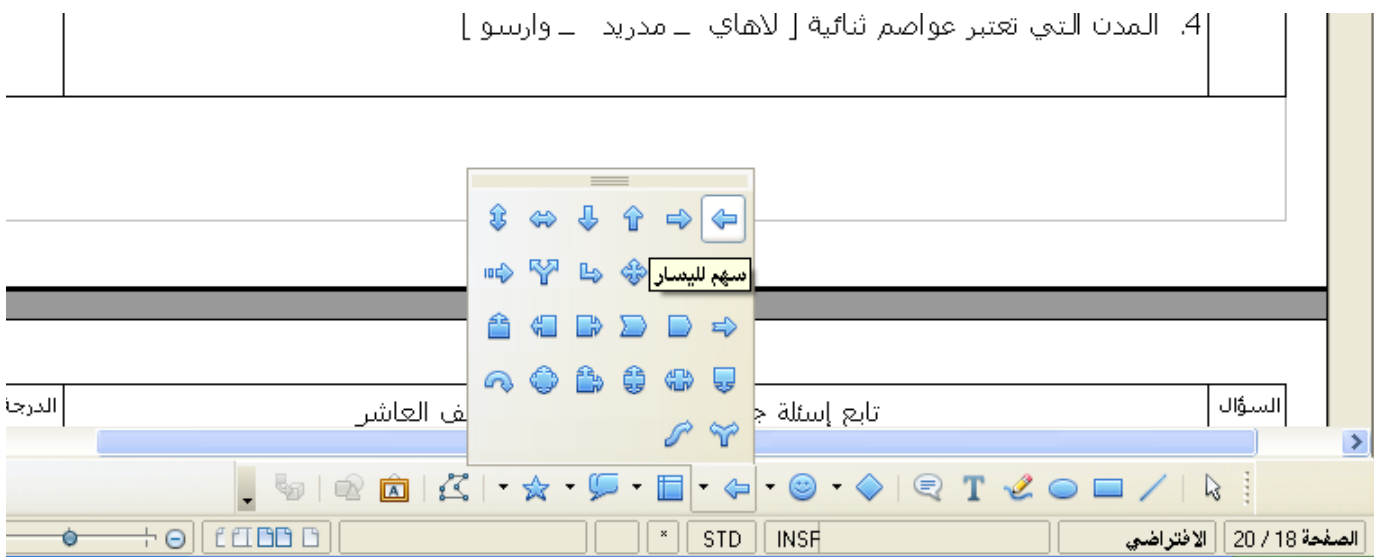

وبعد السحب والفلت سوف يكون الشكل كالتالي وعلى حدوده مربعات زرقاء يعني ذلك انه يمكن الكتابة داخل الشكل والتحكم بحجمه وموضعه

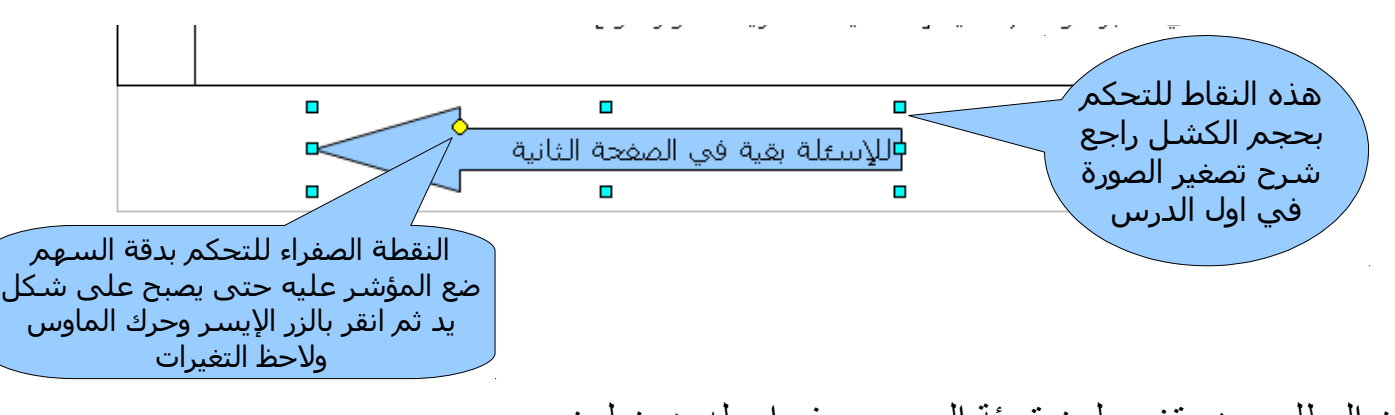

الن المطلوب هو تغيير لون تعبئة السهم وسوف اجعله بدون لون انقر بالزر اليسر على الشكل فتظهر قائمة اختر منها المنطقة انظر الصور ة التالية

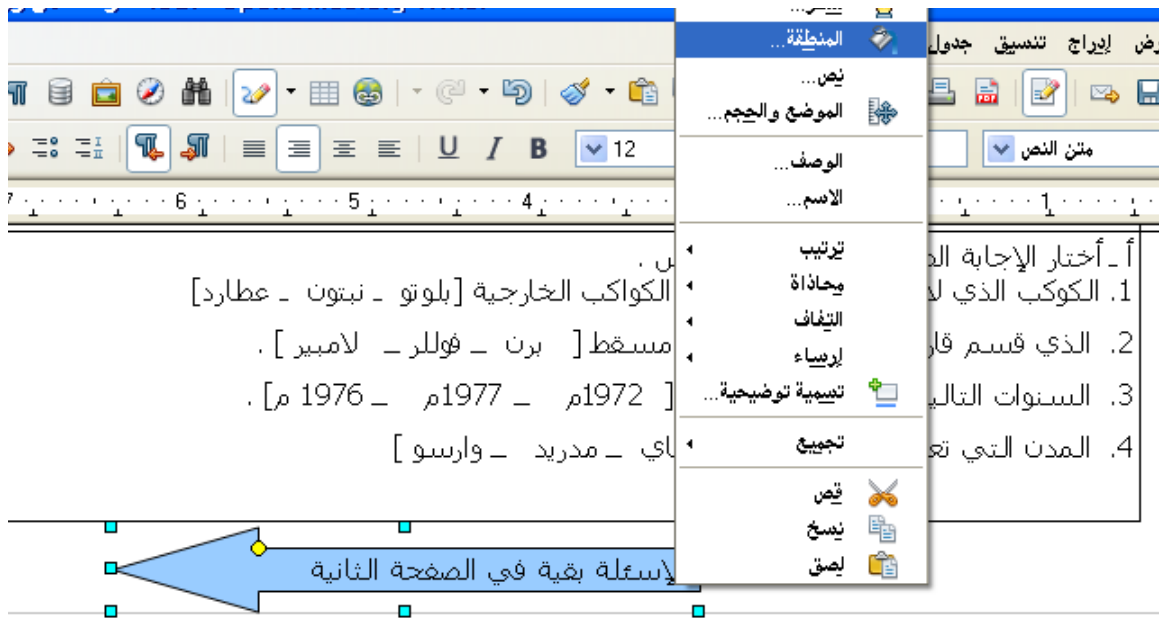

بعد ذلك سوف تظهر نافذة حوار المنطقة اختر اللون المناسب ثم انقر موافق وإذا كنت تريد مزيداً من الألوان المتدرجة فاختر تدرجات من نفس النافذة انظر الصورة التالية

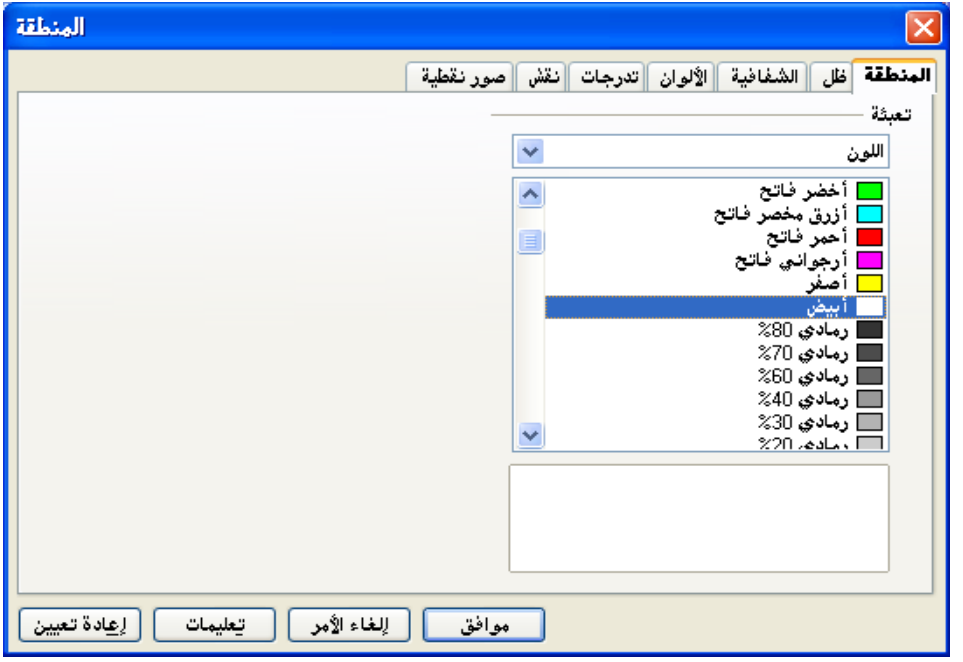

الن اصبح الختبار جاهز وبقي أن أضيف له

# **جدول عائم فوق الختبار**

وذلك لكتابة درجات إجابة السئلة التي حصل عليها الطالب ولعمل ذلك أظهر شريط إدراج من قائمة عرض ثم شريط أدوات ثم إدراج ومن شريط إدراج اختر إدراج إطار يدوياً وليكن الإطار له عمود واحد فقط انظر الصورة التالية .

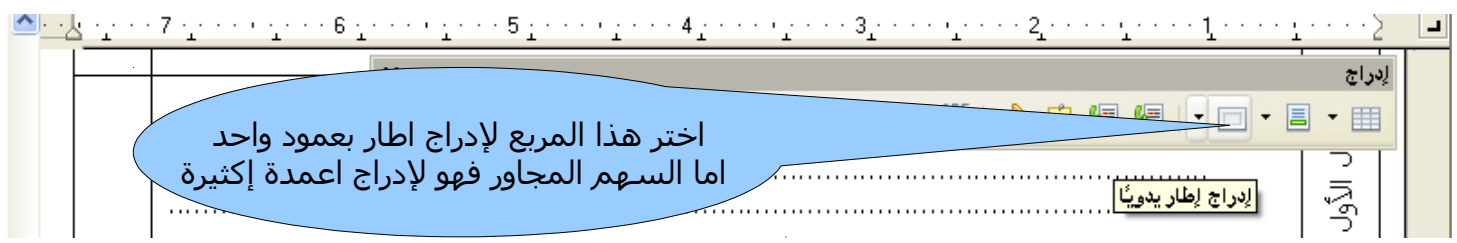

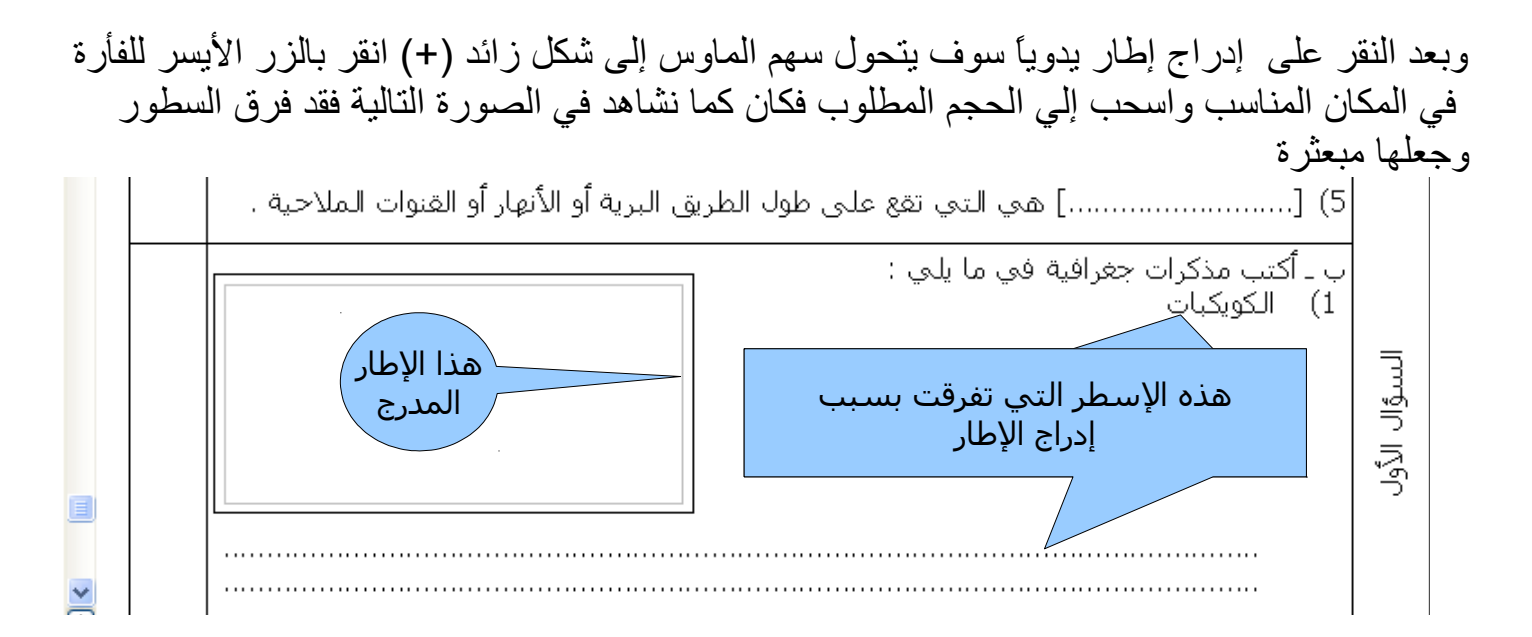

وهذه المشكلة لها حل وهي النقر على الطار بالزر اليمن فتظهر قائمة اختر منها كسر ثم انقر على عبر ثم موافق انظر الشرح بالصور ة التالية .

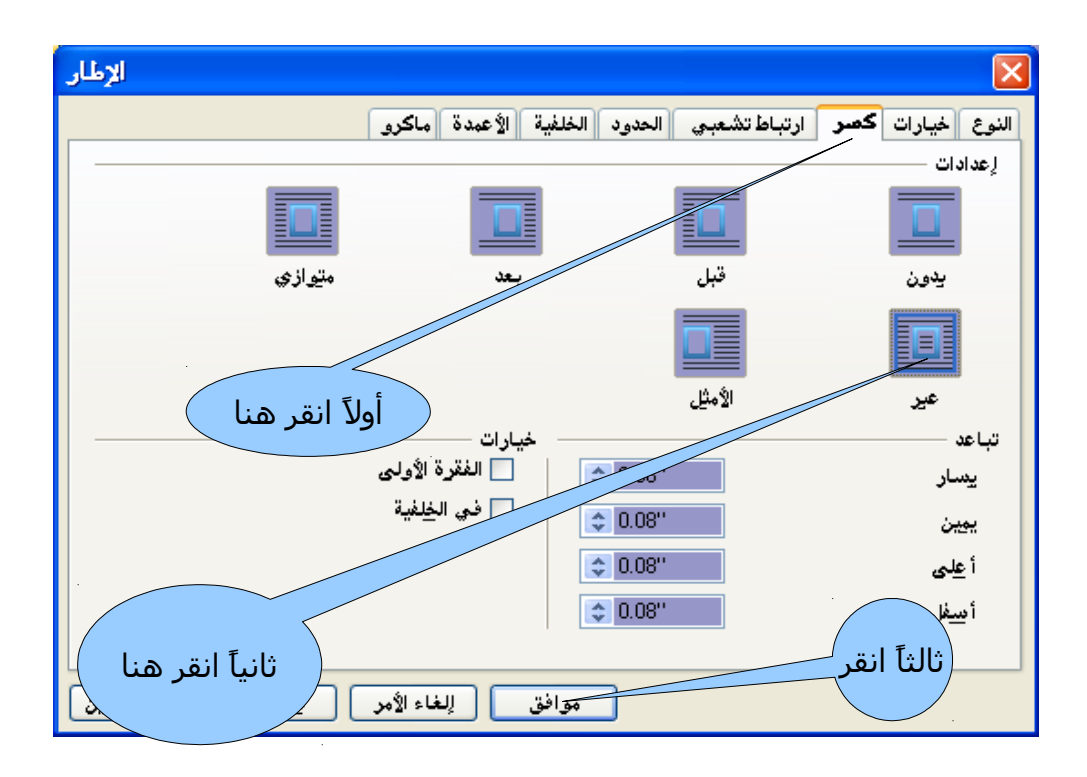

الن لكي ندرج جدو ل داخل الطار فعل الطار بالنقر عليه حتى يكون هناك مربعات صغير ة على حدوده ثم انقر على أي حرف لكي ينتقل مؤشر الكتابة إلى داخل الإطار احذف هذا الحرف ثم ادرج الجدول المطلوب كما شرحنا ذلك في أول الدرس . بقي أن الغي حدود الطار وذلك من نفس النافذ ة السابقة اختر الحدود ثم أيقونة بل حدود ثم موافق انظر الصور ة التالية :

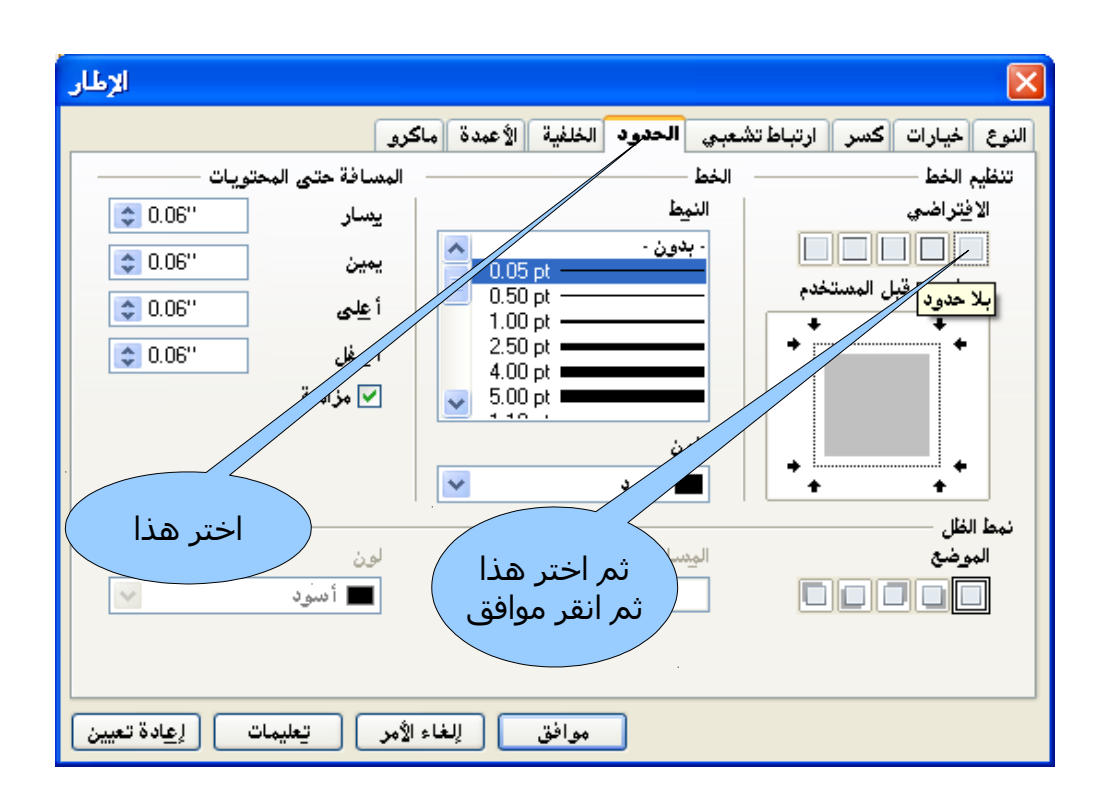

كنت أريد أن اشرح كيفية طباعة هذا العمل على شكل كتاب وهو بصيغة PDF وبعد محاولت عديد ة لم استطع فقمت بالشرح وهو على شكل مستند وعندما أتمكن من ذلك سوف ارفع الشرح على مجتمع لينكس .http://www.linuxac.org العربي

 **طباعة هذه المستند على شكل كتي ب بطابعة تدعم طباعة كتب Duplex وذلك لكي أظحتفظ به في المكتبة كمرجع .** ملحظة كل الطابعات تدعم طباعة كتب لكن أغلبها يدوي وليس Duplex

هذا العمل الضافي قمت به على منصة 18fedora

قبل أن اطبع العمل على شكل كتيب جيب أو لا أن أكتشف خصائص الطابعة التي أتعامل معها من خلال الواقع فقد اطبع كل هذه الصفحات على كشف كتيب وأكتشف في الأخير أن هناكً عدم ترتيب في الصفحات أو عكس اتجاه الصفحات . علماً ان الطباعة على شكل كتيب تحتاج إلى تركيز وحرص وتأكد تام من الطريقة الصحيحة قبل الطباعة .

ولذلك سوف أقوم بفتح مستند جديد يحتوي على أربع صفحات وارقم الصفحات من ١-٤ ثم بعد ذلك أبدا بطباعة هذه الوراق على شكل كتيب وإليكم الشرح في الصور ة التالية .

نضغط على p+ctrl من اجل طباعة الوراق تظهر نافذ ة حوار طباعة نختر منها تخطيط الصفحة . أنظر الشرح في الصور ة التالية .

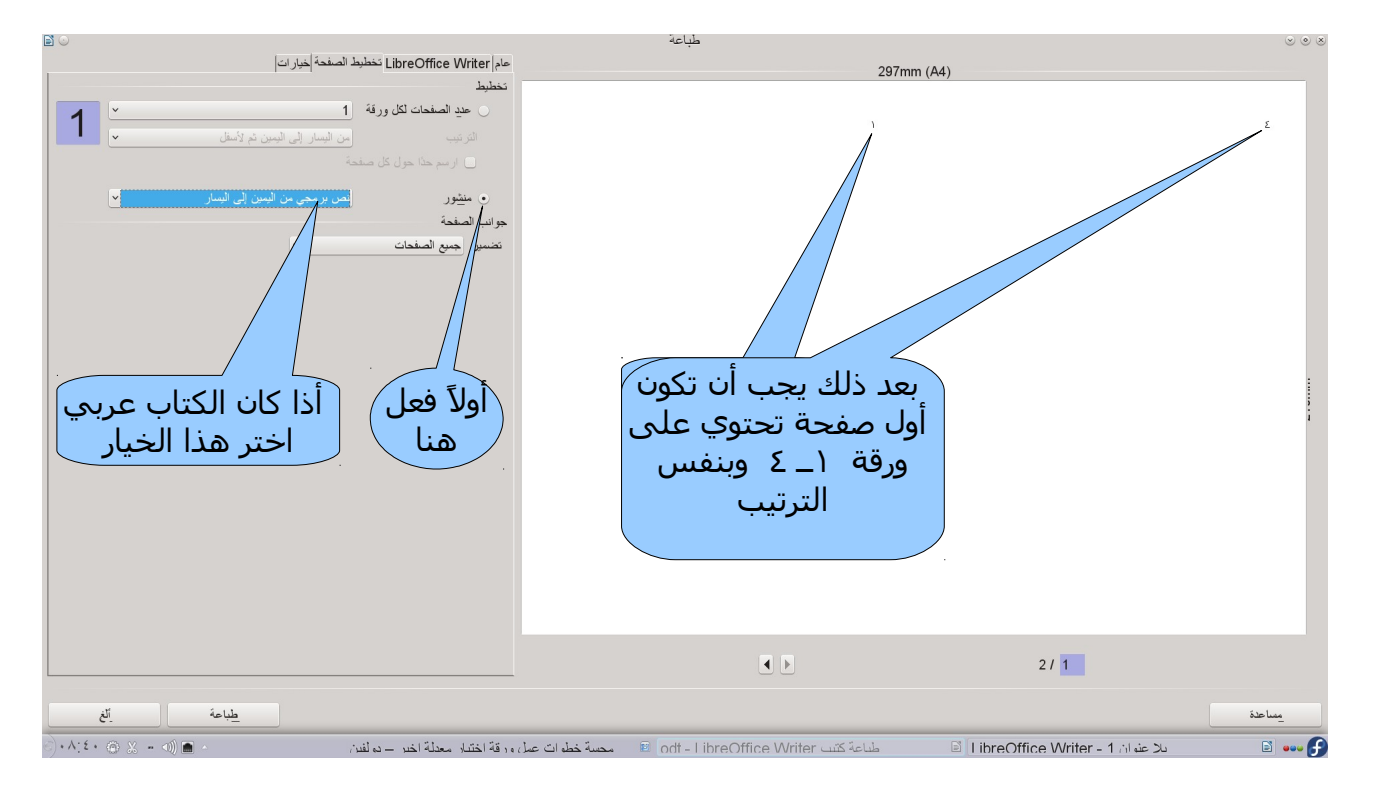

بعد ذلك نختار عام ومنها انقر على خصائص تظهر نافذة إعدادات الطابعة أختر منها ورقة ومن أمام كلمة مزدوج اختر الخيار short Edge

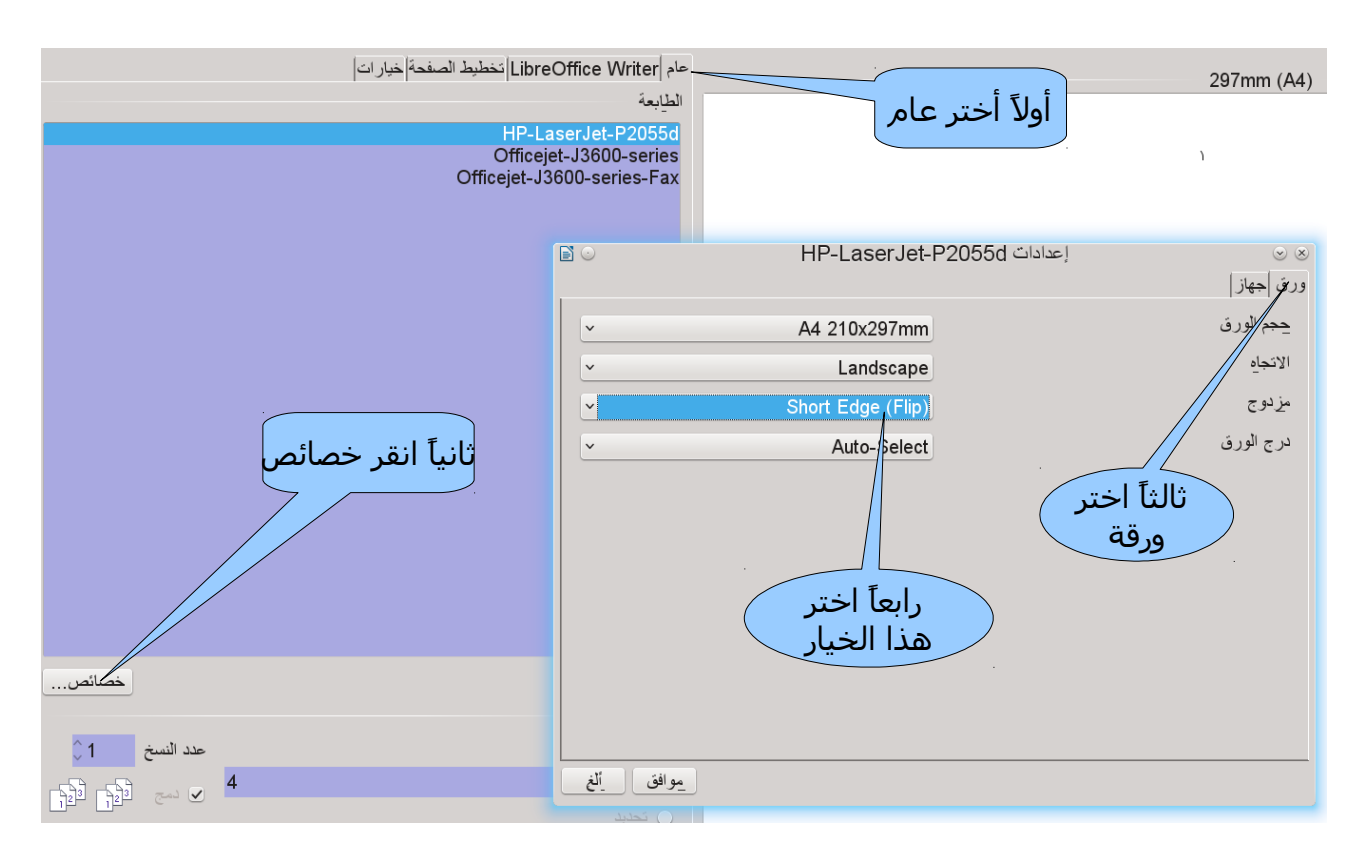

بقي أن نفعل خاصية طباعة كتيب Duplex من نافذ ة خصائص الطابعة نختر جهاز وتكملة الشرح كما في الصور ة التالية

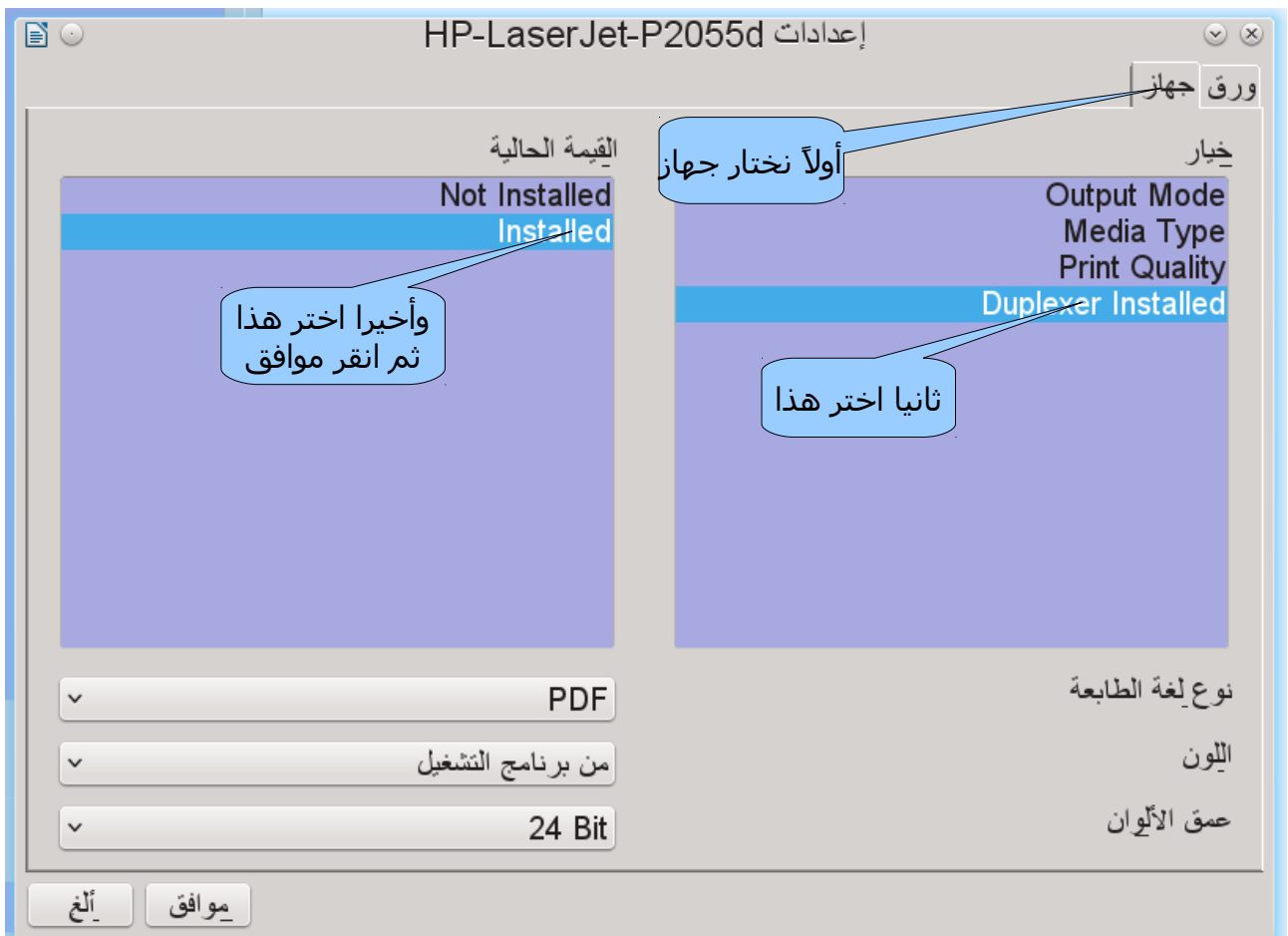

وهكذا أصبحت الخيارات جاهز ة انقر على طباعة . فإذا كان العمل كما نريد انتقل إلى المستند الذي تريد طباعته ونفذ نفس الخيارات التي قمنا بها .

تم بحمد ال

وفي الختام لا يسعني إلا أن اشكر كل من يساهم في تطوير وتفعيل البرامج مفتوحة المصدر . ول تنسوني من خالص الدعاء

والسل م عليكم ورحمة ال وبركاته في 28/12/2009 م الموافق 4 / محر م 1432هس sms70092@gmail.com احمد عبدال منصور العطاب

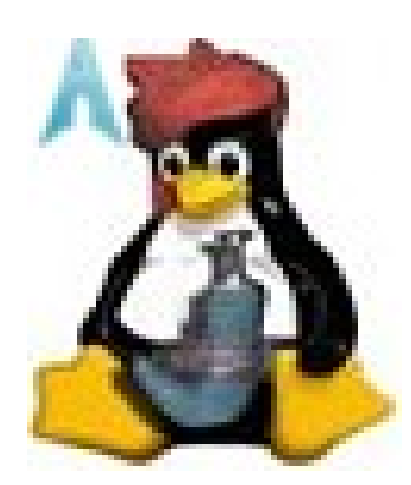